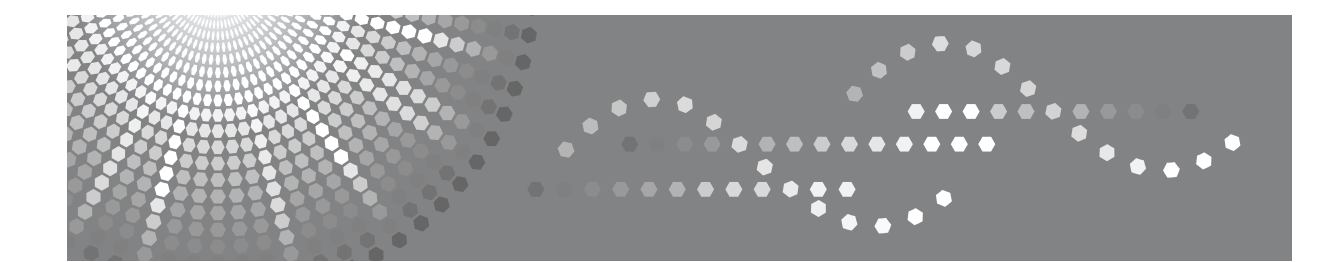

# **PostScript 3** 补充说明

[Windows](#page-10-0) 配置 **[1](#page-10-0)**

[MacOS](#page-58-0) 配置 **[2](#page-58-0)**

使用 [PostScript 3](#page-68-0) **[3](#page-68-0)**

[Printer Utility for Mac](#page-84-0) **[4](#page-84-0)**

请在使用本设备前仔细阅读本手册,并将其保存在身边,以便以后参考。为了安全正确地使用本设备,请务必在使用 前阅读 "关于本设备"中的 "安全信息"。

#### 简介

本手册包含本设备操作和使用的详细说明和注意事项。为了您的安全和利益,请在使用本设备之前仔细 阅读本手册。请将本手册保存在身边,以便快速参考。

#### 重要事项

本手册的内容如有变动,恕不另行通知。对于因操作和使用本设备而导致的直接的、间接的、特殊的、 偶然的或必然的损失,本公司概不负责。

注:

本手册中的一些图示可能会因设备不同而略有差异。

在某些国家出售的机型上可能没有某些选购件。有关详细信息,请与当地经销商联系。

# <span id="page-2-0"></span>本设备的手册

如果您想使用设备执行某种操作,请参考与该操作相关的手册。

#### 重要信息

- ❒ 所用介质因手册而异。
- ❒ 印刷版手册和电子版手册的内容相同。
- ❒ 查看PDF文件格式的手册时,必须安装有Adobe Acrobat Reader/Adobe Reader。
- ❒ 视使用所在国而定,可能还有 html 格式的手册。若要查看这些手册,必须安装 Web 浏览器。

#### ❖ 关于本设备

请务必在使用设备前阅读本手册中的 "安全信息"。 本手册提供有关设备功能的说明。此外它还介绍了控制面板、使用设备前的准 备过程、文本输入方法以及附带 CD-ROM 的安装方法。

#### ❖ 一般设定指南

介绍用户工具设定以及通讯簿操作步骤,例如注册传真号码、电子邮件地址及 用户代码等。有关如何连接设备的说明,也请参考本手册。

#### ❖ 故障排除

指导如何解决一些常见问题,介绍如何更换纸张、碳粉及其他耗材。

#### ❖ 安全参考

本手册供本设备的管理员使用。它介绍管理员可用于保护数据不被篡改或防止 非法使用本设备的安全性功能。

有关注册管理员的步骤以及设定用户和管理员验证方面的信息,也可以参见此 手册。

#### ❖ 复印参考

介绍复印机的功能和操作。有关如何放置原稿的说明,也请参考本手册。

#### ❖ 传真机参考

介绍传真机的功能和操作。

#### ❖ 打印机参考

介绍打印机的功能和操作。

#### ❖ 扫描仪参考

介绍扫描仪的功能和操作。

#### ❖ 网络指南

介绍如何在网络环境下配置和操作设备,以及如何使用附带的软件。 本手册涵盖所有型号,因此包含可能不适用于本设备的功能和设定值的说明。 图像、图示以及所支持的操作系统的信息也可能与本设备的略有不同。

#### ❖ 其他手册

- PostScript 3 补充说明
- UNIX 补充说明
- DeskTopBinder Lite 手册
	- DeskTopBinder Lite 安装指南
	- DeskTopBinder 入门指南
	- 自动文件链接指南

- ❒ 所提供的手册针对特定机型。
- ❒ 查看PDF文件格式的手册时,必须安装有Adobe Acrobat Reader/Adobe Reader。
- □ 有关"UNIX 补充说明",请访问我们的网站或向授权的经销商咨询。
- ❒ "PostScript3 补充说明"和"UNIX 补充说明"包含了本设备不具备的功能和设 定值的说明。

# 目录

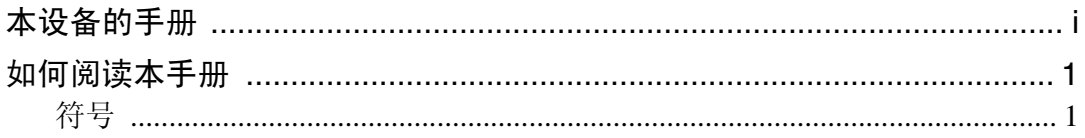

# [1.Windows](#page-10-0) 配置

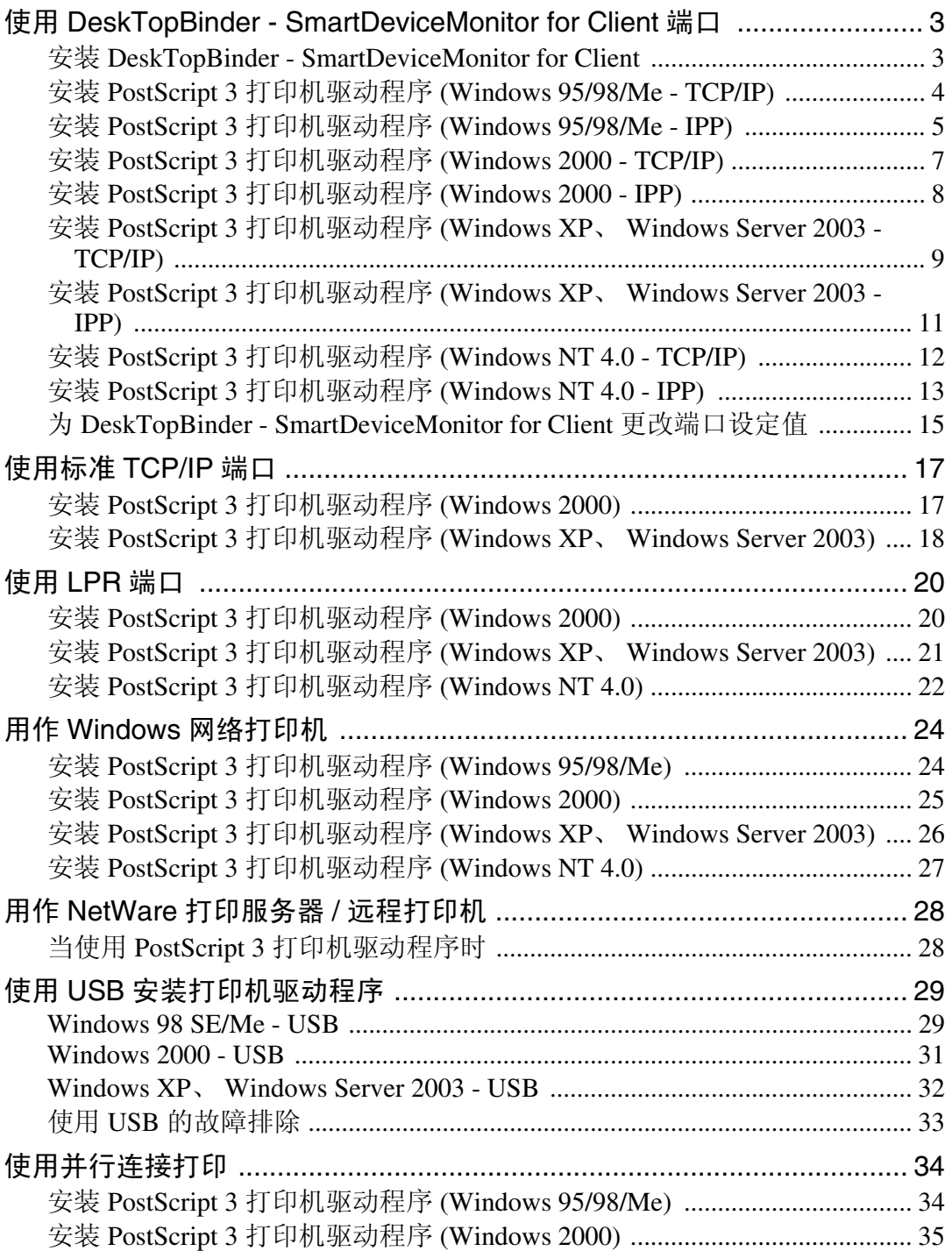

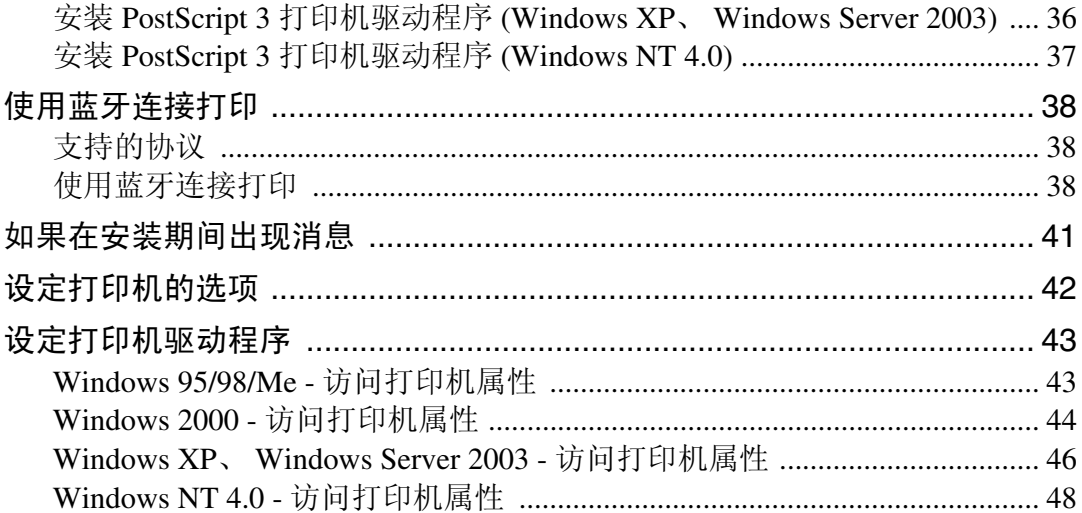

# 2. MacOS 配置

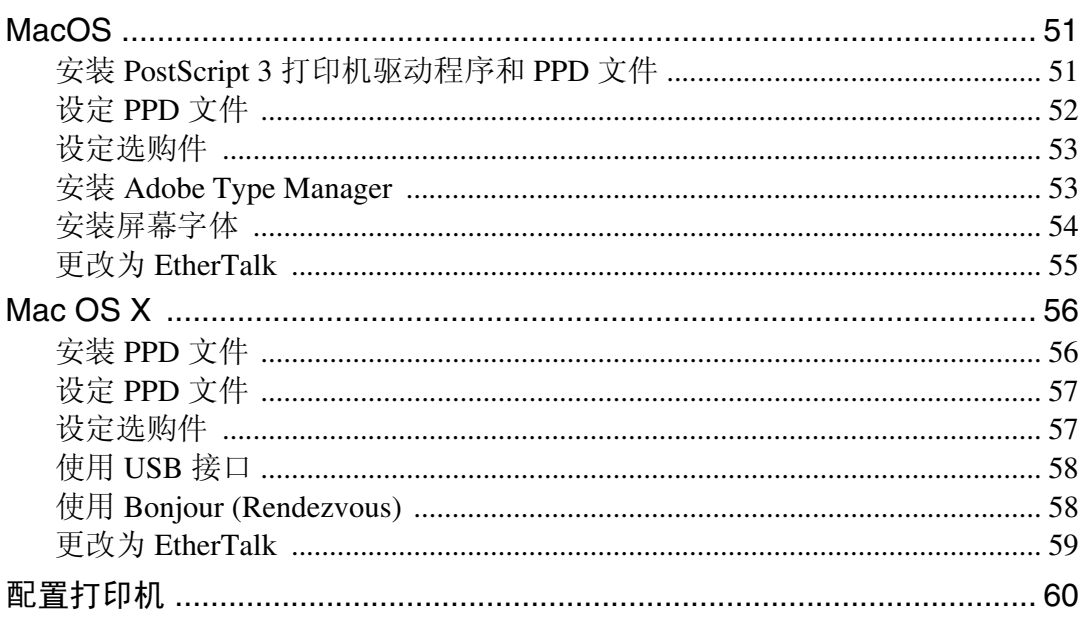

# 3. 使用 PostScript 3

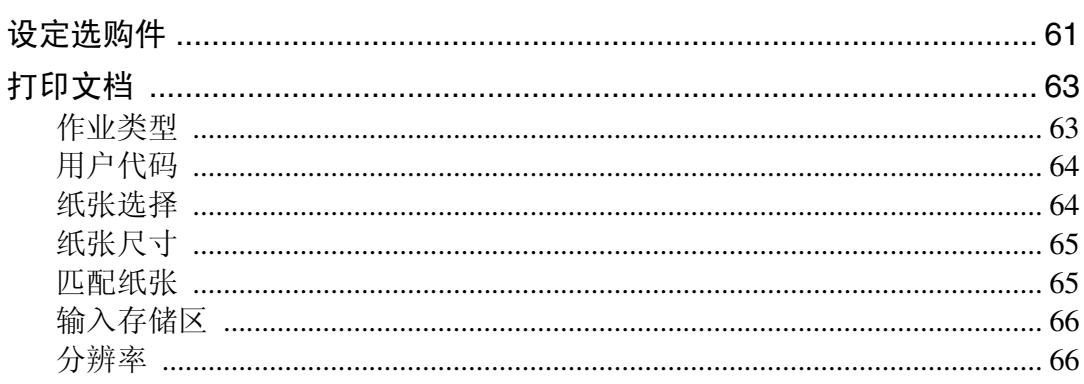

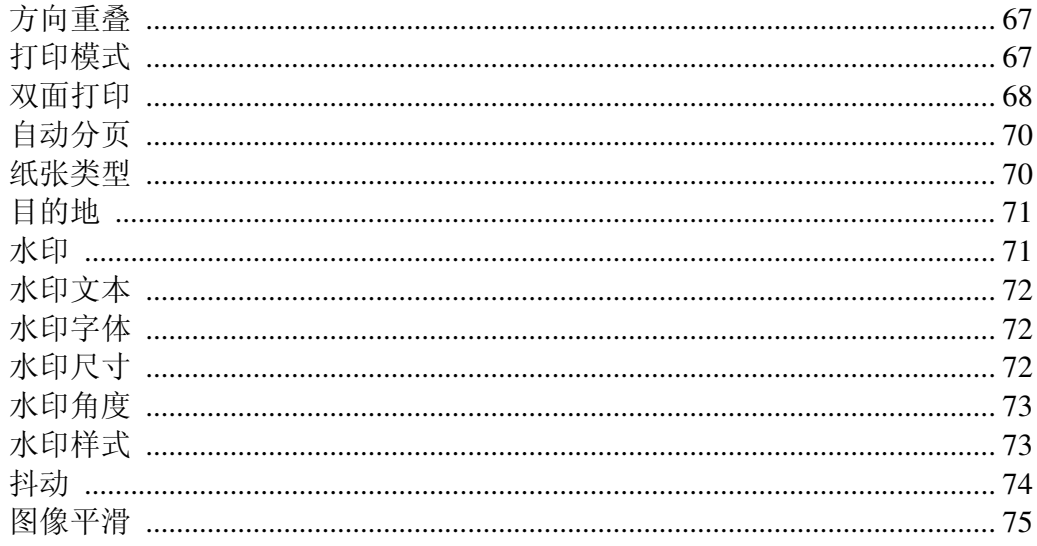

# 4. Printer Utility for Mac

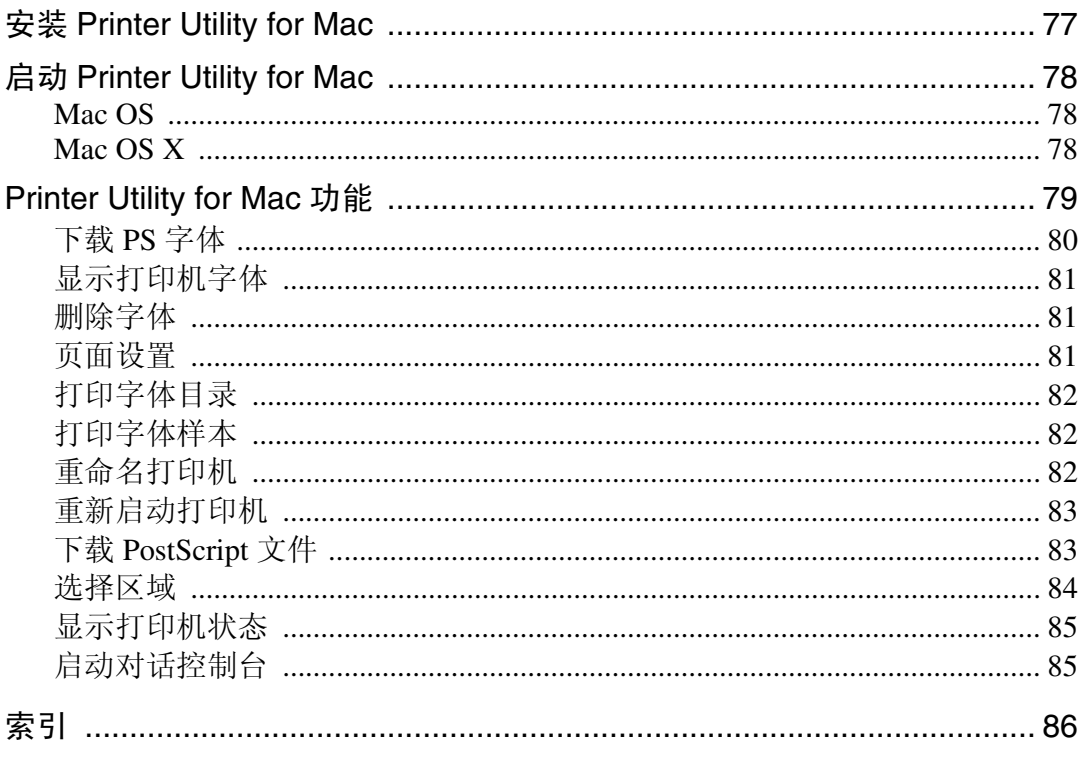

# <span id="page-8-0"></span>如何阅读本手册

## <span id="page-8-1"></span>符号

本手册采用以下符号:

△ 警告:

表示重要的安全注意事项。

忽视这些注意事项可能会导致重伤甚至死亡。请务必仔细阅读。这些内容可在 "关于本设备"的 "安全信息"一节找到。

#### A 注意:

表示重要的安全注意事项。

忽视这些注意事项可能会导致轻伤或中度人身伤害,或者造成设备损坏或财产损 失。请务必仔细阅读。这些内容可在 "关于本设备"的 "安全信息"一节找到。

#### ▓重要信息

表示使用设备时应注意的要点,还表示造成卡纸、原稿损坏或数据丢失等问题的 可能原因。请务必仔细阅读。

☞注

表示设备功能的补充说明,还表示解决用户错误操作的指导说明。

#### ₽参考

本符号位于章节的末尾。它指明您可以从何处获得进一步的相关信息。

 $\lceil \rceil$ 

表示设备的显示面板上显示的按键名称。

#### $\blacksquare$

表示设备的控制面板上的按键名称。

# <span id="page-10-0"></span>1.Windows 配置

# <span id="page-10-1"></span>使用 DeskTopBinder - SmartDeviceMonitor for Client 端口

# <span id="page-10-2"></span>安装 DeskTopBinder - SmartDeviceMonitor for Client

#### 重要信息

- ❒ 要在 Windows 2000/XP Professional、Windows Server 2003 以及 Windows NT 4.0 下安装 DeskTopBinder - SmartDeviceMonitor for Client,必须拥有具备 "管理 打印机"权限的帐号。请以管理员身份登录。
- ❒ 使用 DeskTopBinder SmartDeviceMonitor for Client 端口时,请在安装打印机驱 动程序前安装 DeskTopBinder - SmartDeviceMonitor for Client。
- Ⅱ 退出当前运行的所有应用程序。
- 2 将光盘插入光盘驱动器。 安装程序启动。
- C 选择界面语言,然后单击 [ 确定 ]。 默认界面语言为英语。
- **4** 单击 [DeskTopBinder SmartDeviceMonitor for Client]。
- E 选择界面语言,然后单击 [ 确定 ]。 默认界面语言为英语。
- 1 出现退出所有其他应用程序的消息。请退出所有应用程序,然后单击 [ 下一步 > ]。
- 在 [ 许可协议 ] 对话框中出现软件许可协议。阅读协议全部内容后, 单击 [ 是 ]。
- $\overline{\textbf{C}}$  按照屏幕上的说明进行操作,单击 [ 下一步 >] 执行下一步。
- 2 安装完成后,请选择其中一个选项,可以立即或稍后重新启动计算机,然后单 击 [ 完成 ]。

重新启动计算机,完成安装。

- □ 要停止安装选定的软件,请在安装完成前单击 [ 取消 ]。
- ❒ 对于某些操作系统设定值,可能不会运行"自动运行"。在此情况下,请启 动光盘根目录中的 "Setup.exe"。

# <span id="page-11-0"></span>安装 PostScript 3 打印机驱动程序 (Windows 95/98/Me - TCP/IP) Ⅱ 退出当前运行的所有应用程序。 2 将光盘插入光盘驱动器。 安装程序启动。 C 选择界面语言,然后单击 [ 确定 ]。 默认界面语言为英语。 将安装所选语言的打印机驱动程序。如果选择以下语言,将安装英语的打印机 驱动程序:Cestina、 Magyar、 Polski、 Portugues、 Suomi。 4 单击 [PostScript 3 打印机驱动程序]。 "添加打印机向导"启动。  $\mathbf{5}$ 单击 $[$ 下一步 $>$  $]$ 。  $G$  单击 [ 本地打印机 ], 然后单击 [ 下一步 > ]。 将出现一个用于选择厂商和型号名的对话框。 ■ 选择要安装其驱动程序的设备名称, 然后单击 [ 下一步 > ]。  $\overline{63}$ 在 [ 可用的端口: ] 框中,单击 [ 打印机端口 ], 然后单击 [ 下一步 >]。  $\Omega$  需要时更改打印机的名称, 然后单击 [ 下一步 > ]。 选中 [ 是 ] 复选框, 将打印机配置为默认打印机。  $\overline{\mathbb{U}}$ 指定是否打印测试页,然后单击 [完成]。 1 在 [ 开始 ] 菜单中, 指向 [ 设置 ], 然后单击 [ 打印机 ]。 将出现 [ 打印机 ] 窗口。  $\overline{12}$  单击要使用的打印机的图标。在 [ 文件 ] 菜单中,单击 [ 属性 ]。 13 在 [ 详细信息 ] 选项卡中,单击 [ 添加端口 ... ]。 **14** 在 [ 其它 ] 列表中,单击 [DeskTop Binder-SmartDeviceMonitor],然后单击 [ 确定 ]。  $\mathbf{D}$  单击 [TCP/IP], 然后单击 [搜索]。 将出现使用 TCP/IP 协议的打印机列表。 10 选择要使用的打印机,然后单击 [ 确定 ]。 只有响应计算机广播的打印机才会显示出来。要使用未在此处列出的设备,请

单击 [ 指定地址 - TCP/IP], 输入该设备的 IP 地址或主机名, 然后单击 [ 确定 ]。 不能添加与已使用 IP 地址部分相似的 IP 地址。例如, 如果已经使用 "192.168.0.2" ,就不能再使用 "192.168.0.2xx" 。同样,如果已经使用 "192.168.0.20",就不能再使用 "192.168.0.2"。

Q 检查所选端口是否已在 [ 打印到下列端口 ] 中突出显示,然后单击 [ 确定 ]。

■ 重新启动计算机,完成安装。

注

- □ 安装打印机驱动程序后,可以设定用户代码。有关用户代码的信息,请参见 打印机驱动程序的 "帮助"。
- ❒ 对于某些操作系统设定值,可能不会运行"自动运行"。在此情况下,请启 动光盘根目录中的 "Setup.exe"。

### <span id="page-12-0"></span>安装 PostScript 3 打印机驱动程序 (Windows 95/98/Me - IPP)

Ⅱ 退出当前运行的所有应用程序。 2 将光盘插入光盘驱动器。 安装程序启动。 C 选择界面语言,然后单击 [ 确定 ]。 默认界面语言为英语。 将安装所选语言的打印机驱动程序。如果选择以下语言,将安装英语的打印机 驱动程序:Cestina、 Magyar、 Polski、 Portugues、 Suomi。 **4 单击 [PostScript 3 打印机驱动程序]。** "添加打印机向导"启动。 日单击 [ 下一步 >]。  $\overline{0}$  单击 [ 本地打印机 ], 然后单击 [ 下一步 > ]。 将出现一个用于选择厂商和型号名的对话框。 ■ 洗择要安装其驱动程序的设备名称, 然后单击 [ 下一步 > ]。  $\overline{\text{O}}$ 在 [ 可用的端口: ] 框中,单击 [ 打印机端口 ], 然后单击 [ 下一步 >]。  $\Omega$  需要时更改打印机的名称, 然后单击 [ 下一步 > ]。 选中 [ 是 ] 复选框, 将打印机配置为默认打印机。  $\overline{\mathbf{1}}$  指定是否打印测试页,然后单击 [ 完成 ]。 11 在 [ 开始 ] 菜单中,指向 [ 设置 ],然后单击 [ 打印机 ]。 将出现 [打印机]窗口。  $\overline{12}$  单击要使用的打印机的图标。在 [ 文件 ] 菜单中,单击 [ 属性 ]。  $\mathbf{E}$ 在 [ 详细信息 ] 选项卡中,单击 [ 添加端口 ...]。 【】在 [ 其它 ] 列表中,单击 [DeskTop Binder-SmartDeviceMonitor],然后单击 [ 确定 ]。

- $\mathbf{E}$  单击 [IPP]。
- $\overline{\mathbf{D}}$  在 [ 打印机 URL] 框中, 输入 "http:// (打印机的地址) /printer"作为打印机的 地址。

如果执行了服务器验证,要启用 SSL (一种加密通信协议),请输入 "https:// (打印机的地址) /printer"(必须安装 Internet Explorer 5.01 或更高版本)。

(IP 地址示例:192.168.15.16)

http://192.168.15.16/printer

https://192.168.15.16/printer

可以输入 "http:// 打印机的地址 /ipp"作为打印机地址。

- **10** 在[IPP端口名]中输入识别打印机的名称。 请使用与现有端口名称不同的名称。 如果未在此处指定名称,则在[打印机URL]框中输入的地址将成为IPP端口名称。
- $\mathbf{E}$  单击 [ 详细设置 ],配置代理服务器、IPP 用户名和其他设定值。设置这些设定 值,然后单击 [ 确定 ]。

可以输入 "http:// 打印机的地址 /ipp"作为打印机地址。

- $\mathbf{E}$  单击 [ 确定 ]。
- $\overline{\textbf{W}}$  检查所选端口是否已在 [ 打印到下列端口 ] 中突出显示,然后单击 [ 确定 ]。
- 1 重新启动计算机,完成安装。

- □ 安装打印机驱动程序后,可以设定用户代码。有关用户代码的信息,请参见 打印机驱动程序的 "帮助"。
- ❒ 对于某些操作系统设定值,可能不会运行"自动运行"。在此情况下,请启 动光盘根目录中的 "Setup.exe"。

### <span id="page-14-0"></span>安装 PostScript 3 打印机驱动程序 (Windows 2000 - TCP/IP)

● 心理要信息

❒ 要安装此打印机驱动程序,必须拥有管理员权限。请使用拥有管理员权限的帐 号登录。

Ⅱ 退出当前运行的所有应用程序。

2 将光盘插入光盘驱动器。

安装程序启动。

C 选择界面语言,然后单击 [ 确定 ]。

默认界面语言为英语。

将安装所选语言的打印机驱动程序。如果选择以下语言,将安装英语的打印机 驱动程序:Cestina、 Magyar、 Polski、 Portugues、 Suomi。

 $\Box$  单击 [PostScript 3 打印机驱动程序]。

"添加打印机向导"启动。

- 日单击 [ 下一步 >]。
- $\overline{0}$  单击 [ 本地打印机 ], 然后单击 [ 下一步 > ]。

 $\overline{\mathbf{G}}$  单击 [ 创建新端口: ]。

**1** 单击 [DeskTop Binder-SmartDeviceMonitor], 然后单击 [ 下一步 >]。

 $\bigcup$  单击 [TCP/IP], 然后单击 [ 搜索 ]。

将出现使用 TCP/IP 协议的打印机列表。

10 选择要使用的打印机,然后单击 [确定]。

只有响应计算机广播的打印机才会显示出来。要使用未在此处列出的设备,请 单击 [ 指定地址 - TCP/IP], 然后输入该设备的 IP 地址或主机名。

1 检查是否已选择了需要安装其驱动程序的设备的名称,然后单击 [ 下一步 > ]。

 $\mathbf{\Omega}$  需要时更改打印机的名称,然后单击  $[\Gamma \rightarrow \mathbb{F}^2]$ 。 选中 [ 是 ] 复选框, 将打印机配置为默认打印机。

- 13 指定是否共享打印机,然后单击 [ 下一步 >]。
- 指定是否打印测试页, 然后单击 [ 下一步 > ]。
- $\mathbf{\mathbb{D}}$ 单击 $[$ 完成 $]$ 。

打印机驱动程序安装开始。

#### 注

**1**

□ 安装打印机驱动程序后,可以设定用户代码。有关用户代码的信息,请参见 打印机驱动程序的 "帮助"。

### <span id="page-15-0"></span>安装 PostScript 3 打印机驱动程序 (Windows 2000 - IPP)

#### 重要信息

- ❒ 要安装此打印机驱动程序,必须拥有管理员权限。请使用拥有管理员权限的帐 号登录。
- Ⅱ 退出当前运行的所有应用程序。

#### 2 将光盘插入光盘驱动器。

安装程序启动。

### ■ 选择界面语言, 然后单击 [ 确定 ]。

默认界面语言为英语。

将安装所选语言的打印机驱动程序。如果选择以下语言,将安装英语的打印机 驱动程序:Cestina、 Magyar、 Polski、 Portugues、 Suomi。

#### 4 单击 [PostScript 3 打印机驱动程序]。

"添加打印机向导"启动。

- 日单击 [ 下一步 >]。
- $G$  单击 [ 本地打印机安装于此计算机 ], 然后单击 [ 下一步 > ]。
- $\overline{a}$  单击 [ 创建新端口: ]。
- **1** 单击 [DeskTop Binder-SmartDeviceMonitor], 然后单击 [ 下一步 >]。
- $\Omega$  单击 [IPP]。
- $\overline{\mathbf{1}}$  在 [ 打印机 URL] 框中,输入 "http:// (打印机的地址) /printer"作为打印机的 地址。
	- 如果执行了服务器验证,要启用 SSL (一种加密通信协议),请输入 "https:// (打印机的地址) /printer"(必须安装 Internet Explorer 5.01 或更高版本)。
	- (IP 地址示例:192.168.15.16)
	- http://192.168.15.16/printer
	- https://192.168.15.16/printer
	- 可以输入 "http:// 打印机的地址 /ipp"作为打印机地址。
- <u></u> 如果未在此处指定名称,则在[打印机URL]框中输入的地址将成为IPP端口名称。

<sup>□</sup> 对于某些操作系统设定值, 可能不会运行"自动运行"。在此情况下, 请启 动光盘根目录中的 "Setup.exe"。

 $\mathbf{\Omega}$ 单击[详细设置],配置代理服务器、IPP用户名和其他设定。指定需要的设定, 然后单击 [ 确定 ]。

有关这些设定的信息,请参见 DeskTopBinder - SmartDeviceMonitor for Client 帮 助。

- $\mathbf{E}$  单击 [ 确定 ]。
- 14 检查是否已选择了需要安装其驱动程序的设备的名称,然后单击 [ 下一步 > ]。

15 需要时更改打印机的名称,然后单击 [ 下一步 > ]。

 $\overline{\mathbf{10}}$  指定是否打印测试页,然后单击 [ 下一步 >]。

### $\overline{u}$  单击 [ 完成 ]。

打印机驱动程序安装开始。

#### 注

- □ 安装打印机驱动程序后,可以设定用户代码。有关用户代码的信息,请参见 打印机驱动程序的 "帮助"。
- ❒ 对于某些操作系统设定值,可能不会运行"自动运行"。在此情况下,请启 动光盘根目录中的 "Setup.exe"。

# <span id="page-16-0"></span>安装 PostScript 3 打印机驱动程序 (Windows XP、 Windows Server 2003 - TCP/IP)

#### 重要信息

- ❒ 要安装此打印机驱动程序,必须拥有管理员权限。请使用拥有管理员权限的帐 号登录。
- Ⅱ 退出当前运行的所有应用程序。

#### 2 将光盘插入光盘驱动器。

安装程序启动。

### ■ 选择界面语言, 然后单击 [ 确定 ]。

默认界面语言为英语。

将安装所选语言的打印机驱动程序。如果选择以下语言,将安装英语的打印机 驱动程序:Cestina、 Magyar、 Polski、 Portugues、 Suomi。

 $\Box$  单击 [PostScript 3 打印机驱动程序 ]。

"添加打印机向导"启动。

 $\overline{5}$ 单击 $[$ 下一步 $>$ ]。

 $\overline{\textbf{G}}$  单击 [ 本地打印机安装于此计算机 ], 然后单击 [ 下一步 >.]。

- 1 单击 [ 创建新端口: ]。
- **1** 单击 [DeskTop Binder-SmartDeviceMonitor], 然后单击 [ 下一步 >]。
- $\Omega$  单击 [TCP/IP], 然后单击 [搜索]。

将出现使用 TCP/IP 协议的打印机列表。

 $\overline{\mathbf{1}}$  选择要使用的打印机, 然后单击 [确定]。

只有响应计算机广播的打印机才会显示出来。要使用未在此处列出的设备,请 单击 [ 指定地址 - TCP/IP], 然后输入该设备的 IP 地址或主机名。

- 1 检查是否已选择了需要安装其驱动程序的设备的名称,然后单击 [ 下一步 > ]。
- $\mathbf{\Omega}$  需要时更改打印机的名称, 然后单击 [ 下一步 > ]。

选中 [ 是 ] 复选框, 将打印机配置为默认打印机。

18 指定是否打印测试页,然后单击 [ 下一步 > ]。

■ 单击 [ 完成 ]。

打印机驱动程序安装开始。

- 注
- □ 安装打印机驱动程序后,可以设定用户代码。有关用户代码的信息,请参见 打印机驱动程序的 "帮助"。
- □ 对于某些操作系统设定值,可能不会运行"自动运行"。在此情况下,请启 动光盘根目录中的 "Setup.exe"。

### <span id="page-18-0"></span>安装 PostScript 3 打印机驱动程序 (Windows XP、 Windows Server 2003 - IPP)

#### 重要信息

- ❒ 要安装此打印机驱动程序,必须拥有管理员权限。请使用拥有管理员权限的帐 号登录。
- Ⅱ 退出当前运行的所有应用程序。
- 2 将光盘插入光盘驱动器。

安装程序启动。

2 选择界面语言,然后单击 [ 确定 ]。

默认界面语言为英语。

将安装所选语言的打印机驱动程序。如果选择以下语言,将安装英语的打印机 驱动程序:Cestina、 Magyar、 Polski、 Portugues、 Suomi。

 $\Box$  单击 [PostScript 3 打印机驱动程序 ]。

"添加打印机向导"启动。

- $\mathbf{5}$  单击 [ 下一步 >]。
- $\overline{\text{G}}$  单击 [ 本地打印机安装于此计算机 .],然后单击 [ 下一步 >]。
- 单击 [ 创建新端口: ]。

**1** 单击 [DeskTop Binder-SmartDeviceMonitor], 然后单击 [ 下一步 >]。

- $\Omega$  单击 [IPP]。
- $\text{I} \cup \text{I}$  在 [ 打印机 URL] 框中,输入"http:// (打印机的地址) /printer"作为打印机的 地址。

如果执行了服务器验证,要启用 SSL (一种加密通信协议),请输入 "https:// (打印机的地址) /printer"(必须安装 Internet Explorer 5.01 或更高版本)。

(IP 地址示例:192.168.15.16)

http://192.168.15.16/printer

https://192.168.15.16/printer

可以输入 "http:// 打印机的地址 /ipp"作为打印机地址。

- $\blacksquare$  在[IPP端口名1中输入识别打印机的名称。 请使用与现有端口名称不同的名称。 如果未在此处指定名称,则在[打印机URL]框中输入的地址将成为IPP端口名称。
- 单击 [ 详细设置 ] 进行必要的设定。

有关这些设定的信息,请参见 DeskTopBinder - SmartDeviceMonitor for Client 帮 助。

 $\mathbf{E}$  单击 [ 确定 ]。

14 检查是否选择了要安装的打印机驱动程序的名称,然后单击 [ 下一步 >]。

10 需要时更改打印机的名称,然后单击 [ 下一步 > ]。

选中 [ 是 ] 复选框, 将打印机配置为默认打印机。

10 指定是否打印测试页,然后单击 [ 下一步 >]。

 $\mathbf{\Omega}$  单击 [ 完成 ]。

打印机驱动程序安装开始。

注

**1**

- □ 安装打印机驱动程序后,可以设定用户代码。有关用户代码的信息,请参见 打印机驱动程序的 "帮助"。
- □ 对于某些操作系统设定值,可能不会运行"自动运行"。在此情况下,请启 动光盘根目录中的 "Setup.exe"。

# <span id="page-19-0"></span>安装 PostScript 3 打印机驱动程序 (Windows NT 4.0 - TCP/IP)

#### 重要信息

- ❒ 要安装此打印机驱动程序,必须拥有管理员权限。请使用拥有管理员权限的帐 号登录。
- ❒ 如果操作系统是 Windows NT4.0,请从供应商网站下载适用于 Windows NT4.0 的打印机驱动程序。
- A 在下载的文件夹中双击 "SETUP.EXE"。

"添加打印机向导"启动。

- 2 选择 [ 我的电脑 ], 然后单击 [ 下一步 >]。
- $\bf{E}$  单击 [ 添加端口 ...]。
- **4** 单击 [DeskTop Binder-SmartDeviceMonitor], 然后单击 [ 新端口 ...]。
- $\overline{5}$  单击 [TCP/IP], 然后单击 [ 搜索 ]。

将出现使用 [TCP/IP] 的打印机列表。

 $\overline{0}$ 选择要使用的打印机,然后单击 [确定 ]。

只有响应计算机广播的打印机才会显示出来。要使用未在此处列出的设备,请 单击 [ 指定地址 - TCP/IP], 然后输入该设备的 IP 地址或主机名。

- 单击 [ 关闭 ], 关闭 [ 打印机端口 ] 对话框。
- $6$  单击  $[$  下一步 >]。

■ 检查是否已选择了需要安装其驱动程序的设备的名称,然后单击 [ 下一步 > ]。

 $\overline{10}$  需要时更改打印机的名称,然后单击  $[$  下一步 > ]。 选中 [ 是 ] 复选框,将打印机配置为默认打印机。

11 指定是否共享打印机,然后单击 [ 下一步 > ]。

 $\mathbf{\Xi}$ 指定是否打印测试页,然后单击 [完成]。

打印机驱动程序安装开始。

 $\mathbf E$  若有必要, 重新启动计算机, 完成安装。

#### 注

❒ 安装打印机驱动程序后,可以设定用户代码。有关用户代码的信息,请参见 打印机驱动程序的 "帮助"。

# <span id="page-20-0"></span>安装 PostScript 3 打印机驱动程序 (Windows NT 4.0 - IPP)

#### 重要信息

- □ 要安装此打印机驱动程序, 必须拥有管理员权限。请使用拥有管理员权限的帐 号登录。
- ❒ 如果操作系统是 Windows NT4.0,请从供应商网站下载适用于 Windows NT4.0 的打印机驱动程序。
- **在下载的文件夹中双击 "SETUP.EXE"。** "添加打印机向导"启动。
- 2 选择 [ 我的电脑 ], 然后单击 [ 下一步 >]。
- $\bf{E}$  单击 [ 添加端口 ...]。
- **1** 单击 [DeskTop Binder-SmartDeviceMonitor], 然后单击 [ 新端口 ...]。
- $5$   $\pm$   $\pm$  [IPP]
- $G$ 在 [ 打印机 URL] 框中,输入"http:// (打印机的地址) /printer"作为打印机的 地址。

如果执行了服务器验证,要启用 SSL (一种加密通信协议),请输入 "https:// (打印机的地址) /printer"(必须安装 Internet Explorer 5.01 或更高版本)。

(IP 地址示例:192.168.15.16)

http://192.168.15.16/printer

https://192.168.15.16/printer

可以输入 "http:// 打印机的地址 /ipp"作为打印机地址。

U 在[IPP端口名]中输入识别打印机的名称。 请使用与现有端口名称不同的名称。 如果未在此处指定名称, 则在 [ 打印机 URL] 框中输入的地址将成为 IPP 端口名 称。

 $\overline{\textbf{G}}$  单击 [ 详细设置 ] 进行必要的设定。

有关这些设定的信息,请参见 DeskTopBinder - SmartDeviceMonitor for Client 帮 助。

- $\Omega$ 单击 [确定]。
- $\overline{10}$  单击 [ 关闭 ], 关闭 [ 打印机端口 ] 对话框。
- 1 单击 [ 下一步 >]。
- 12 检查是否已选择了需要安装其驱动程序的设备的名称,然后单击 [ 下一步 > ]。
- 18 需要时更改打印机的名称,然后单击 [ 下一步 > ]。 选中 [ 是 ] 复选框, 将打印机配置为默认打印机。
- 14 指定是否共享打印机,然后单击 [ 下一步 > ]。
- O 指定是否打印测试页,然后单击 [ 完成 ]。

打印机驱动程序安装开始。

 $\mathbf \Omega$ 若有必要,重新启动计算机,完成安装。

#### 注

❒ 安装打印机驱动程序后,可以设定用户代码。有关用户代码的信息,请参见 打印机驱动程序的 "帮助"。

# <span id="page-22-0"></span>为 DeskTopBinder - SmartDeviceMonitor for Client 更改端口设定值

按照以下步骤更改 DeskTopBinder - SmartDeviceMonitor for Client 设定值, 如 TCP/IP 超时、恢复 / 并行打印以及打印机组。

#### Windows 95/98:

- 从 [ 开始 ] 菜单打开 [ 打印机 ] 窗口。
- 2 在[打印机]窗口中,单击要使用的打印机的图标。在[文件]菜单中,单击[属性]。
- $\Sigma$  单击 [ 详细资料 ] 选项卡, 然后单击 [ 端口设置 ]。 显示 [ 端口设置 ] 对话框。

Windows 2000 / Windows NT 4.0:

- 从 [ 开始 ] 菜单打开 [ 打印机 ] 窗口。
- 2 在[打印机]窗口中, 单击要使用的打印机的图标。在[文件]菜单中, 单击[属性]。
- $\textbf{E}$  在 [ 端口 ] 选项卡上, 单击 [ 配置端口 ]。 显示 [ 端口配置 ] 对话框。

Windows XP、 Windows Server 2003:

- 从 [ 开始 ] 菜单打开 [ 打印机和传真 ] 窗口。 将出现 [ 打印机和传真 ] 窗口。
- B 单击您要使用的设备的图标。在[文件]菜单中,单击[属性]。显示打印机属性。
- 2 单击 [ 端口 ] 选项卡, 然后单击 [ 配置端口 ]。

显示 [ 端口配置 ] 对话框。

- 对于 TCP/IP, 可以配置超时设定值。
- 对于 IPP, 可配置用户、代理和超时设定。

#### $\cancel{\mathcal{S}}$ 参考

有关这些设定的信息,请参见 DeskTopBinder - SmartDeviceMonitor for Client 帮助。

#### 如何启用恢复 / 并行打印

如果在 [ 恢复 / 并行打印 ] 选项卡中无法设定这些值, 请执行下列步骤。

1 启动 DeskTopBinder - SmartDeviceMonitor for Client,然后右键单击任务栏上 的 DeskTopBinder - SmartDeviceMonitor for Client 图标。

 $\Omega$ 单击 [扩展功能设置],然后选中 [为每个端口设置恢复 / 并行打印 ] 复选框。

 $\left\{ \mathbf{\Omega} \middle| \mathbf{\hat{\theta}} = \mathbf{\hat{\theta}} \right\}$ 单击 [ 确定 ], 关闭 [ 扩展功能设置 ] 对话框。

# <span id="page-24-0"></span>使用标准 TCP/IP 端口

### <span id="page-24-1"></span>安装 PostScript 3 打印机驱动程序 (Windows 2000)

#### ●●重要信息

- ❒ 要安装此打印机驱动程序,必须拥有管理员权限。请使用拥有管理员权限的帐 号登录。
- ❒ 在IPv6环境中,不能使用标准TCP/IP端口。请使用DeskTop Binder-SmartDeviceMonitor 端口。
- Ⅱ 退出当前运行的所有应用程序。
- 2 将光盘插入光盘驱动器。 安装程序启动。

■ 选择界面语言, 然后单击 [ 确定 ]。

默认界面语言为英语。

将安装所选语言的打印机驱动程序。如果选择以下语言,将安装英语的打印机 驱动程序:Cestina、 Magyar、 Polski、 Portugues、 Suomi。

#### $\Box$  单击 [PostScript 3 打印机驱动程序 ]。 "添加打印机向导"启动。

- $\overline{\mathbf{5}}$ 单击 $[$ 下一步>]。
- $\overline{0}$  单击 [ 本地打印机 ], 然后单击 [ 下一步 > ]。
- $\overline{\mathbf{G}}$  单击 [ 创建新端口: ]。
- $\overline{U}$  单击 [ 标准 TCP/IP 端口 ], 然后单击 [ 下一步 >]。
- $\Omega$ 在 [ 添加标准 TCP/IP 打印机端口向导 ] 对话框中,单击 [ 下一步 > ]。
- $\textbf{\text{I}\!\text{I}\!\text{I}}$  在 [ 打印机名称或 IP 地址 ] 框中,输入打印机名称或 IP 地址。 [ 端口名 ] 文本框会自动获得一个端口名。若有必要, 请更改此名称。 当出现设备选择屏幕时,选择 "RICOH NetworkPrinter Driver C Model"。

1 单击 [ 下一步 >]。

- $\overline{12}$ 在 [添加标准 TCP/IP 打印机端口向导 ] 对话框中,单击 [完成]。
- 16 检查是否已选择了需要安装其驱动程序的设备的名称,然后单击 [ 下一步 >]。
- 需要时更改打印机的名称, 然后单击 [ 下一步 > ]。 选中 [ 是 ] 复选框, 将打印机配置为默认打印机。

■ 单击 [ 下一步 >]。

10 指定是否打印测试页,然后单击 [ 下一步 > ]。

 $\mathbf{\overline{u}}$ 单击 [完成]。

打印机驱动程序安装开始。

#### 注

**1**

- □ 安装打印机驱动程序后,可以设定用户代码。有关用户代码的信息,请参见 打印机驱动程序的 "帮助"。
- ❒ 对于某些操作系统设定值,可能不会运行"自动运行"。在此情况下,请启 动光盘根目录中的 "Setup.exe"。

## <span id="page-25-0"></span>安装 PostScript 3 打印机驱动程序 (Windows XP、 Windows Server 2003)

#### 重要信息

- ❒ 要安装此打印机驱动程序,必须拥有管理员权限。请使用拥有管理员权限的帐 号登录。
- ❒ 在IPv6环境中,不能使用标准TCP/IP端口。请使用DeskTop Binder-SmartDeviceMonitor 端口。
- 退出当前运行的所有应用程序。
- 2 将光盘插入光盘驱动器。

安装程序启动。

# C 选择界面语言,然后单击 [ 确定 ]。

默认界面语言为英语。

将安装所选语言的打印机驱动程序。如果选择以下语言,将安装英语的打印机 驱动程序:Cestina、 Magyar、 Polski、 Portugues、 Suomi。

# 4 单击 [PostScript 3 打印机驱动程序]。

"添加打印机向导"启动。

 $\mathbf{5}$  单击 [ 下一步 >]。

- $\overline{\mathbf{G}}$  单击 [ 本地打印机安装于此打印机 ], 然后单击 [ 下一步 > ]。
- 单击 [ 创建新端口: ]。
- $\overline{6}$  在 [ 创建新端口 ] 中,单击 [ 标准 TCP/IP 端口 ],然后单击 [ 下一步 >]。
- $\Omega$ 在 [ 添加标准 TCP/IP 打印机端口向导 ] 对话框中,单击 [ 下一步 > ]。

 $\overline{\mathbf{10}}$  在 [ 打印机名称或 IP 地址 ] 框中,输入打印机名称或 IP 地址。

[ 端口名 ] 文本框会自动获得一个端口名。若有必要,请更改此名称。

当出现设备选择屏幕时,选择 "RICOH NetworkPrinter Driver C Model"。

11 单击 [ 下一步 >]。

- $\mathbf{\Xi}$ 在 [ 添加标准 TCP/IP 打印机端口向导 ] 对话框中,单击 [ 完成 ]。
- M 检查是否已选择了需要安装其驱动程序的设备的名称,然后单击 [ 下一步 >]。

■ 需要时更改打印机的名称, 然后单击 [ 下一步 > ]。 选中 [ 是 ] 复选框, 将打印机配置为默认打印机。

O 指定是否打印测试页,然后单击 [ 下一步 >]。

 $\mathbf{D}$ 单击 [完成]。

打印机驱动程序安装开始。

- □ 安装打印机驱动程序后,可以设定用户代码。有关用户代码的信息,请参见 打印机驱动程序的 "帮助"。
- □ 对于某些操作系统设定值, 可能不会运行"自动运行"。在此情况下, 请启 动光盘根目录中的 "Setup.exe"。

# <span id="page-27-0"></span>使用 LPR 端口

# **1**

# <span id="page-27-1"></span>安装 PostScript 3 打印机驱动程序 (Windows 2000)

#### ●●重要信息

- ❒ 要安装此打印机驱动程序,必须拥有管理员权限。请使用拥有管理员权限的帐 号登录。
- 1 退出当前运行的所有应用程序。

#### 2 将光盘插入光盘驱动器。 安装程序启动。

- C 选择界面语言,然后单击 [ 确定 ]。
	- 默认界面语言为英语。
	- 将安装所选语言的打印机驱动程序。如果选择以下语言,将安装英语的打印机 驱动程序:Cestina、 Magyar、 Polski、 Portugues、 Suomi。

# $\Box$  单击 [PostScript 3 打印机驱动程序 ]。

"添加打印机向导"启动。

- $\mathbf{5}$  单击  $\left[$  下一步 >]。
- $\overline{0}$ 单击 [ 本地打印机 ], 然后单击 [ 下一步 > ]。
- $\overline{\mathbf{G}}$  单击 [ 创建新端口: ]。
- $\overline{6}$  单击 [LPR 端口 ], 然后单击 [ 下一步 >]。
- $\Omega$  在 [ 提供 lpd 的服务器的名称或地址 ] 框中,输入打印机的 IP 地址。
- $\overline{10}$  在 [ 打印机名称或服务器上的打印队列 ] 框中输入 "lp", 然后单击 [ 确定 ]。
- 11 检查是否已选择了需要安装其驱动程序的设备的名称,然后单击 [ 下一步 > ]。
- $\mathbf{\Xi}$  需要时更改打印机的名称,然后单击 [ 下一步 > ]。
	- 选中 [ 是 ] 复选框, 将打印机配置为默认打印机。
- $\mathbf{E}$  单击 [ 下一步 >]。
- 14 指定是否打印测试页,然后单击 [ 下一步 > ]。

 $\mathbf{E}$  单击 [ 完成 ]。

打印机驱动程序安装开始。

注

- □ 安装打印机驱动程序后,可以设定用户代码。有关用户代码的信息,请参见 打印机驱动程序的 "帮助"。
- □ 对于某些操作系统设定值,可能不会运行"自动运行"。在此情况下,请启 动光盘根目录中的 "Setup.exe"。

### <span id="page-28-0"></span>安装 PostScript 3 打印机驱动程序 (Windows XP、 Windows Server 2003)

#### 重要信息

- □ 要安装此打印机驱动程序, 必须拥有管理员权限。请使用拥有管理员权限的帐 号登录。
- ❒ 在IPv6环境中,不能使用LPR端口。请使用DeskTop Binder-SmartDeviceMonitor 端口。
- Ⅱ 退出当前运行的所有应用程序。

### 2 将光盘插入光盘驱动器。

安装程序启动。

C 选择界面语言,然后单击 [ 确定 ]。

默认界面语言为英语。

将安装所选语言的打印机驱动程序。如果选择以下语言,将安装英语的打印机 驱动程序:Cestina、 Magyar、 Polski、 Portugues、 Suomi。

4 单击 [PostScript 3 打印机驱动程序]。

"添加打印机向导"启动。

- ■选择 [ 我的电脑 ], 然后单击 [ 下一步 >]。
- $\overline{\mathbf{G}}$  单击 [ 本地打印机安装于此计算机 ], 然后单击 [ 下一步 >]。
- 1 单击 [ 创建新端口: ]。
- $\overline{13}$ 在 [ 创建新端口 ] 中, 单击 [LPR 端口 ], 然后单击 [ 下一步 >]。
- $\Omega$  在 [提供 lpd 的服务器的名称或地址 ] 框中,输入打印机的 IP 地址。
- $\overline{10}$  在 [ 打印机名称或服务器上的打印队列 ] 框中输入 "lp",然后单击 [ 确定 ]。
- 11 检查是否已选择了需要安装其驱动程序的设备的名称,然后单击 [ 下一步 > ]。

 $\mathbf{\Xi}$  需要时更改打印机的名称,然后单击 [ 下一步 > ]。

洗中 [ 是 ] 复选框, 将打印机配置为默认打印机。

■ 单击 [ 下一步 >]。

14 指定是否打印测试页,然后单击 [ 下一步 > ]。

 $\mathbf{D}$  单击 [ 完成 ]。

打印机驱动程序安装开始。

#### 注

**1**

- □ 安装打印机驱动程序后,可以设定用户代码。有关用户代码的信息,请参见 打印机驱动程序的 "帮助"。
- ❒ 对于某些操作系统设定值,可能不会运行"自动运行"。在此情况下,请启 动光盘根目录中的 "Setup.exe"。

### <span id="page-29-0"></span>安装 PostScript 3 打印机驱动程序 (Windows NT 4.0)

#### 重要信息

- ❒ 要安装此打印机驱动程序,必须拥有管理员权限。请使用拥有管理员权限的帐 号登录。
- □ 如果操作系统是 Windows NT4.0, 请从供应商网站下载适用于 Windows NT4.0 的打印机驱动程序。
- $\blacksquare$  在下载的文件夹中双击 "SETUP.EXE"。 "添加打印机向导"启动。
- 2 选择 [ 我的电脑 ], 然后单击 [ 下一步 > ]。
- $\bf{E}$  单击 [ 添加端口 ...]。
- $\Box$  选择 [LPR 端口 ], 然后单击 [ 新端口 ...]。
- $\overline{\textbf{5}}$  在 [提供 lpd 的服务器的名称或地址 ] 框中,输入打印机的 IP 地址。
- $\overline{\text{G}}$  在 [ 打印机名称或服务器上的打印队列: ] 框中输入 "lp",然后单击 [ 确定 ]。
- 单击 [ 关闭 ], 关闭 [ 打印机端口 ] 对话框。
- 1 单击 [ 下一步 >]。
- 2 检查是否已选择了需要安装其驱动程序的设备的名称,然后单击 [ 下一步 > ]。
- $\overline{10}$  需要时更改打印机的名称, 然后单击 [ 下一步 > ]。 选中 [ 是 ] 复选框, 将打印机配置为默认打印机。
- 11 指定是否共享打印机,然后单击 [ 下一步 >]。

 $\overline{12}$  指定是否打印测试页,然后单击 [完成]。

打印机驱动程序安装开始。

 $\mathbf{E}$  重新启动计算机,完成安装。

注

❒ 安装打印机驱动程序后,可以设定用户代码。有关用户代码的信息,请参见 打印机驱动程序的 "帮助"。

# <span id="page-31-0"></span>用作 Windows 网络打印机

### <span id="page-31-1"></span>安装 PostScript 3 打印机驱动程序 (Windows 95/98/Me)

#### 重要信息

- ❒ 如果使用通过 DeskTop Binder-SmartDeviceMonitor 端口连接到打印机的打印服 务器打印,则客户机将无法使用"恢复打印"和"并行打印"功能。
- Ⅱ 退出当前运行的所有应用程序。
- 2 将光盘插入光盘驱动器。 安装程序启动。
- C 选择界面语言,然后单击 [ 确定 ]。
	- 默认界面语言为英语。
	- 将安装所选语言的打印机驱动程序。如果选择以下语言,将安装英语的打印机 驱动程序:Cestina、 Magyar、 Polski、 Portugues、 Suomi。
- $\Box$  单击 [PostScript 3 打印机驱动程序 ]。

"添加打印机向导"启动。

- $\mathbf{5}$  单击 [ 下一步 >]。
- $\overline{0}$  单击 [ 网络打印机 ], 然后单击 [ 下一步 > ]。
- 1 单击 [ 浏览 ]。
- $\overline{\textbf{C}}$  在 [ 浏览打印机 ] 窗口中,单击要作为打印服务器的计算机名称。
- $\Omega$  选择要使用的打印机, 然后单击 [确定 ]。
- $\overline{10}$  检查是否显示所选打印机的位置, 然后单击 [ 下一步 > ]。
- 需要时更改打印机的名称, 然后单击 [ 下一步 > ]。 选中 [ 是 ] 复选框, 将打印机配置为默认打印机。
- 14 指定是否打印测试页,然后单击 [完成]。
- 11 重新启动计算机。

- □ 安装打印机驱动程序后,可以设定用户代码。有关用户代码的信息,请参见 打印机驱动程序的 "帮助"。
- □ 对于某些操作系统设定值,可能不会运行"自动运行"。在此情况下,请启 动光盘根目录中的 "Setup.exe"。

### <span id="page-32-0"></span>安装 PostScript 3 打印机驱动程序 (Windows 2000)

#### 进重要信息

- □ 要安装打印机驱动程序, 必须拥有管理员权限。请使用拥有管理员权限的帐号 登录。
- ❒ 如果使用通过 DeskTop Binder-SmartDeviceMonitor 端口连接到打印机的打印服 务器打印,则客户机将无法使用"恢复打印"和"并行打印"功能。
- Ⅱ 退出当前运行的所有应用程序。

### 2 将光盘插入光盘驱动器。

安装程序启动。

- C 选择界面语言,然后单击 [ 确定 ]。
	- 默认界面语言为英语。

将安装所选语言的打印机驱动程序。如果选择以下语言,将安装英语的打印机 驱动程序:Cestina、 Magyar、 Polski、 Portugues、 Suomi。

 $\Omega$  单击 [PostScript 3 打印机驱动程序]。

"添加打印机向导"启动。

- $5$   $\pm$   $\pm$   $\sqrt{5}$   $\pm$   $\pm$   $\sqrt{5}$   $\pm$
- $\overline{0}$  单击 [ 网络打印机 ], 然后单击 [ 下一步 > ]。
- 从 [ 查找您的打印机 ] 屏幕中选择位置方法, 然后单击 [ 下一步 >]。
- $\overline{\textbf{C}}$  在 [ 共享打印机 ] 窗口中, 双击希望作为打印服务器的计算机名称。
- $\Sigma$  选择想使用的打印机, 然后单击 [ 下一步 >]。
- $\textcolor{red}{\blacksquare}$ 打印机驱动程序安装开始。
- 1 单击 [ 下一步 >]。
	- 选中 [ 是 ] 复选框, 将打印机配置为默认打印机。

## $\mathbf{\Xi}$  单击 [ 完成 ]。

重新启动计算机,完成安装。

- □ 安装打印机驱动程序后,可以设定用户代码。有关用户代码的信息,请参见 打印机驱动程序的 "帮助"。
- ❒ 对于某些操作系统设定值,可能不会运行"自动运行"。在此情况下,请启 动光盘根目录中的 "Setup.exe"。

## <span id="page-33-0"></span>安装 PostScript 3 打印机驱动程序 (Windows XP、 Windows Server 2003)

#### 重要信息

**1**

- ❒ 要安装此打印机驱动程序,必须拥有管理员权限。请使用拥有管理员权限的帐 号登录。
- ❒ 如果使用通过 DeskTop Binder-SmartDeviceMonitor 端口连接到打印机的打印服 务器打印, 则客户机将无法使用"恢复打印"和"并行打印"功能。
- ❒ 如果使用 Windows XP 或 Windows Server 2003 打印服务器打印,则客户机可能 不能使用 DeskTop Binder-SmartDeviceMonitor 通知功能。
- Ⅱ 退出当前运行的所有应用程序。

#### 2 将光盘插入光盘驱动器。

安装程序启动。

■ 选择界面语言, 然后单击 [ 确定 ]。

默认界面语言为英语。

将安装所选语言的打印机驱动程序。如果选择以下语言,将安装英语的打印机 驱动程序:Cestina、 Magyar、 Polski、 Portugues、 Suomi。

 $\Box$  单击 [PostScript 3 打印机驱动程序]。

"添加打印机向导"启动。

- $\overline{\mathbf{5}}$ 单击 $[$ 下一步 $>$ ]。
- $\overline{\mathbf{G}}$  单击 [ 网络打印机, 或打印机安装于另一台计算机 ], 然后单击 [ 下一步 > ]。

■选择 [ 浏览打印机 ], 然后单击 [ 下一步 > ]。

- $\overline{\textbf{C}}$  在 [ 共享打印机 ] 窗口中,双击希望作为打印服务器的计算机名称。
- $\Omega$ 选择想使用的打印机,然后单击 [ 下一步 > ]。
- $\textcolor{red}{\blacksquare}$ 打印机驱动程序安装开始。
- Ⅱ 单击 [ 下一步 >]。
	- 选中 [ 是 ] 复选框, 将打印机配置为默认打印机。

### $\mathbf{\Omega}$ 单击 [完成]。

重新启动计算机,完成安装。

- □ 安装打印机驱动程序后,可以设定用户代码。有关用户代码的信息,请参见 打印机驱动程序的 "帮助"。
- ❒ 对于某些操作系统设定值,可能不会运行"自动运行"。在此情况下,请启 动光盘根目录中的 "Setup.exe"。

# <span id="page-34-0"></span>安装 PostScript 3 打印机驱动程序 (Windows NT 4.0)

#### 进重要信息

- ❒ 要安装此打印机驱动程序,必须拥有管理员权限。请使用拥有管理员权限的帐 号登录。
- ❒ 如果使用通过 DeskTop Binder-SmartDeviceMonitor 端口连接到打印机的打印服 务器打印,则客户机将无法使用"恢复打印"和"并行打印"功能。
- ❒ 要从 Windows NT 4.0 打印服务器打印,请在将打印服务器连接到打印机前,安 装打印机驱动程序。
- ❒ 如果操作系统是 Windows NT4.0,请从供应商网站下载适用于 Windows NT4.0 的打印机驱动程序。
- A 在下载的文件夹中双击 "SETUP.EXE"。 "添加打印机向导"启动。
- 2 单击 [ 网络打印机服务器 ], 然后单击 [ 下一步 > ]。
- 1 单击 [ 下一步 >]。
- 在 [ 共享打印机 1 窗口中, 双击希望作为打印服务器的计算机名称。
- 选择要使用的打印机, 然后单击 [ 下一步 > ]。
- $\overline{\textbf{G}}$  检查是否显示所选打印机的位置, 然后单击 [ 下一步 > ]。
- 需要时更改打印机的名称, 然后单击 [ 下一步 > ]。
- 指定是否打印测试页, 然后单击 [ 完成 ]。 重新启动计算机,完成安装。

#### 注

❒ 安装打印机驱动程序后,可以设定用户代码。有关用户代码的信息,请参见 打印机驱动程序的 "帮助"。

# <span id="page-35-0"></span>用作 NetWare 打印服务器 / 远程打印机

# <span id="page-35-1"></span>当使用 PostScript 3 打印机驱动程序时

#### 进重要信息

□ 在 IPv6 环境中,无法使用 Netware 服务器。

执行以下步骤设定 PostScript 3 打印机驱动程序。

 $\blacksquare$  在 [ 打印机 ] 或 [ 打印机和传真 ] 窗口中,打开打印机属性。

# B 单击 [PostScript] 选项卡。

当使用 Windows 2000/XP 或 Windows NT 4.0 时, 单击 [ 设备设定 ] 选项卡, 然 后继续执行下面的步骤,取消复选框的选择。

- $\mathbf{B}$  单击 [ 高级 ]。
- $\Omega$  取消[在打印作业前发送 CTRL+D 控制]和[在打印作业后发送 CTRL+D 控制]复选 框的选择,然后单击 [ 确定 ]。
- $\overline{\mathbf{5}}$  单击 [确定 ], 关闭打印机属性对话框。
# 使用 USB 安装打印机驱动程序

本节介绍如何使用 USB 安装打印机驱动程序。

# 重要信息

❒ 请确保设备已通过 USB 接口电缆连接到计算机的 USB 端口。 安装前,请检查在计算机上只有操作系统在运行,且没有正在进行中的打印作业。 可通过本设备附带的光盘安装打印机驱动程序。

# Windows 98 SE/Me - USB

#### ●●重要信息

❒ 在 Windows 95/98 下无法通过 USB 安装。需要升级到 Windows 98 SE/Me。

如果已经安装了打印机驱动程序,则启用即插即用,并且连接 "USB"端口的打 印机的图标将添加到 [ 打印机 ] 窗口。

# 1 关闭设备电源。

 $\Omega$  使用 USB 电缆将设备连接到计算机。

将 USB 电缆连接牢固。

C 打开设备电源。

将启动即插即用功能, 并将出现 [ 发现新硬件 ]、 [ 设备驱动程序向导 ] 或 [ 添 加新硬件向导 ] 对话框, 这取决于所使用的操作系统。

 $\Omega$  单击 [ 下一步 >]。

 $\overline{\textbf{5}}$  单击 [搜索设备的最佳驱动程序 {推荐 }。 ],然后单击 [ 下一步 > ]。

 $\overline{\text{1}}$  选中 [ 指定一个位置: ] 复选框, 然后单击 [ 浏览 ...]。 将出现 [ 浏览文件夹 ] 对话框。

- 1 将光盘插入光盘驱动器。
- $\overline{13}$  指定 USB Printing Support 所在位置, 然后单击 [ 下一步 >]。 如果光盘驱动器为 D, 则 USB Printing Support 的源文件保存在以下位置: D:\DRIVERS\RPCS\WIN9X\_ME
- $\Omega$ 确认位置,然后单击 [ 下一步 > ]。

USB Printing Support 即安装。

 $\overline{10}$  单击 [ 完成 ]。

如果已经安装了打印机驱动程序, 则启用即插即用, 并且连接 "USB001"端 口的打印机的图标将添加到 [ 打印机 ] 窗口。

1 单击 [ 下一步 >]。

 $\mathbf{\Xi}$ 单击 [搜索设备的最佳驱动程序 {推荐 }。 ],然后单击 [下一步 >]。

13 洗中 [ 指定一个位置: 1复选框, 然后单击 [ 浏览 ... ]。 将出现 [ 浏览文件夹 ] 对话框。

14 将光盘插入光盘驱动器。

16 指定存储打印机驱动程序源文件的位置,然后单击 [ 下一步 > ]。 如果光盘驱动器为 D, 则打印机驱动程序源文件存储在以下位置:

• PostScript 3 D:\DRIVERS\PS\WIN9X\_ME\ (语言) \DISK1

10 确认位置, 然后单击 [ 下一步 > ]。

"添加打印机向导"启动。

 $\overline{u}$  单击 [ 完成 ]。

安装完成。如果安装成功,连接到 "USB001"端口的打印机的图标将添加到 [ 打印机 ] 窗口。

注

□ "自动运行"启动时,单击 [ 退出 ]。

- □ 要禁用"自动运行", 请在插入光盘时一直按住【Shift】键, 直到计算机完 成光盘读取为止。
- ❒ "USB"后的数字根据所连接打印机的数目变化。
- ❒ 安装USB Printing Support后,当通过USB接口连接到不同的设备时无需重新 安装 USB Printing Support。
- □ 安装 USB Printing Support 后, 如果未安装打印机驱动程序, 则按照打印机的 即插即用指示操作。
- □ 可通过打印机附带的光盘安装打印机驱动程序。

#### Windows 2000 - USB

#### 重要信息

□ 要安装打印机驱动程序, 必须拥有管理员权限。请使用拥有管理员权限的帐号 登录。

如果已经安装了打印机驱动程序,则启用即插即用,并且连接 "USB"端口的打 印机的图标将添加到 [ 打印机 ] 窗口。

如果未安装打印机驱动程序,则按照打印机的即插即用指示从所提供的光盘进行 安装。

## ■ 检查打印机电源是否关闭。

### ■ 使用 USB 电缆将设备连接到计算机。

将 USB 电缆连接牢固。

### C 打开设备电源。

将启动 "找到新的硬件向导",并自动安装 USB Printing Support。

- 在 [ 找到新的硬件向导 ] 对话框中单击 [ 下一步 >]。
- 选中 [ 搜索适于我的设备的驱动程序 (推荐) ] 复选框, 然后单击 [ 下一步 >]。

 $\overline{\textbf{0}}$  选中 [ 指定位置 ] 复选框, 然后单击 [ 下一步 >]。

- 将光盘插入光盘驱动器。
- 指定存储打印机驱动程序源文件的位置。 如果光盘驱动器为 D, 则打印机驱动程序源文件存储在以下位置:
	- PostScript 3 D:\DRIVERS\PS\WIN2K\_XP\ (语言) \DISK1

2 确认打印机驱动程序位置,然后单击 [确定]。

10 单击 [ 下一步 >]。

### $\mathbf{I}$  单击 [ 完成 ]。

如果已经安装了打印机驱动程序,则启用即插即用,并且连接"USB001"端 口的打印机的图标将添加到 [ 打印机 ] 窗口。

- □ "自动运行"启动时,单击 [ 退出 ]。
- □ 要禁用"自动运行",请在插入光盘时一直按住左【Shift】键,直到计算机 完成光盘读取为止。
- ❒ "USB"后的数字根据所连接打印机的数目变化。

# Windows XP、 Windows Server 2003 - USB

#### 重要信息

**1**

□ 要安装打印机驱动程序, 必须拥有管理员权限。请使用拥有管理员权限的帐号 登录。

如果已经安装了打印机驱动程序,则启用即插即用,并且连接 "USB"端口的打 印机的图标将添加到 [ 打印机 ] 窗口。

可通过本设备附带的光盘安装打印机驱动程序。

如果未安装打印机驱动程序,则按照打印机的即插即用指示从所提供的光盘进行 安装。

# 1 关闭设备电源。

■ 使用 USB 电缆将设备连接到计算机。

将 USB 电缆连接牢固。

### C 打开设备电源。

将启动 "找到新的硬件向导",并自动安装 USB Printing Support。

- 在"找到新的硬件向导"屏幕中, 单击[搜索适于我的设备的驱动程序[推荐]], 然后单击 [ 下一步 >]。
- **■**要禁用"自动运行",请在插入光盘时一直按住左【Shift】键,直到计算机完 成光盘读取为止。

1 在「在这些位置上搜索最佳驱动程序]下选中[在搜索中包括这个位置]复选框, 然后单击 [ 浏览 ],选择打印机驱动程序位置。 如果光盘驱动器为 D, 则打印机驱动程序源文件存储在以下位置:

• PostScript 3 D:\DRIVERS\PS\WIN2K\_XP\ (语言) \DISK1

14 确认打印机驱动程序位置,然后单击 [ 下一步 > ]。

 $\overline{6}$ 单击 [继续]。

 $\Omega$  单击 [完成]。

如果安装成功, 连接到"USB001"端口的打印机的图标将添加到[打印机]窗口。

- □ 如果"自动运行"程序启动,单击 [ 取消 ], 然后单击 [ 退出 ]。
- ❒ "USB"后的数字根据所连接打印机的数目变化。

# 使用 USB 的故障排除

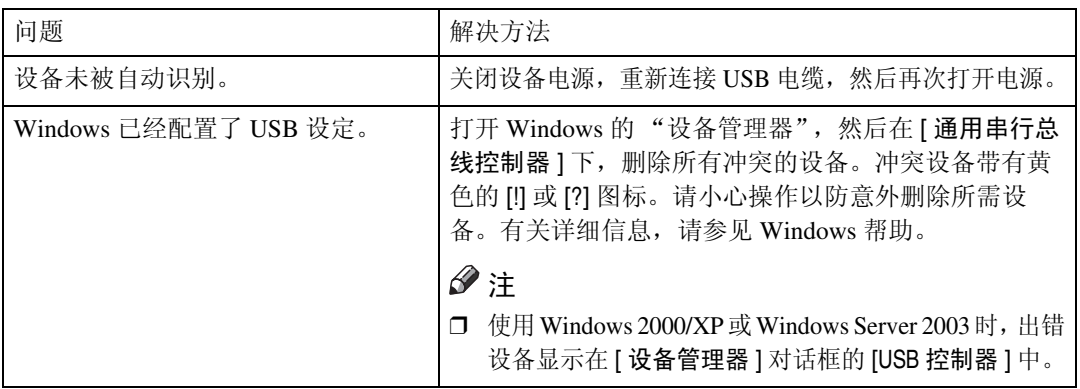

# 使用并行连接打印

要使用通过并行接口连接的设备,请在安装打印机驱动程序时单击 [LPT1]。

# 安装 PostScript 3 打印机驱动程序 (Windows 95/98/Me)

1 退出当前运行的所有应用程序。

- 2 将光盘插入光盘驱动器。 安装程序启动。
- C 选择界面语言,然后单击 [ 确定 ]。

默认界面语言为英语。

将安装所选语言的打印机驱动程序。如果选择以下语言,将安装英语的打印机 驱动程序:Cestina、 Magyar、 Polski、 Portugues、 Suomi。

- 4 单击 [PostScript 3 打印机驱动程序]。 "添加打印机向导"启动。
- $5$  单击  $[$  下一步 >]。
- $G$  单击 [ 本地打印机 ], 然后单击 [ 下一步 > ]。 将出现一个用于选择厂商和型号名的对话框。
- 选择要安装打印机驱动程序的设备名称, 然后单击 [ 下一步 > ]。
- $\overline{13}$  在 [ 可用的端口: ] 框中, 单击 [ 打印机端口 ], 然后单击 [ 下一步 >]。

 $\Sigma$  需要时更改打印机的名称, 然后单击 [ 下一步 > ]。 选中 [ 是 ] 复选框, 将打印机配置为默认打印机。

- 10 指定是否打印测试页,然后单击 [ 完成 ]。
- $\Pi$  重新启动计算机,完成安装。

#### 注

- ❒ 安装打印机驱动程序后,可以设定用户代码。有关用户代码的信息,请参见 打印机驱动程序的 "帮助"。
- ❒ 对于某些操作系统设定值,可能不会运行"自动运行"。在此情况下,请启 动光盘根目录中的 "Setup.exe"。

**1**

# 安装 PostScript 3 打印机驱动程序 (Windows 2000)

#### 进重要信息

❒ 要安装此打印机驱动程序,必须拥有管理员权限。请使用拥有管理员权限的帐 号登录。

Ⅱ 退出当前运行的所有应用程序。

2 将光盘插入光盘驱动器。

安装程序启动。

6 选择界面语言,然后单击 [ 确定 ]。

默认界面语言为英语。

将安装所选语言的打印机驱动程序。如果选择以下语言,将安装英语的打印机 驱动程序:Cestina、 Magyar、 Polski、 Portugues、 Suomi。

 $\Box$  单击 [PostScript 3 打印机驱动程序]。

"添加打印机向导"启动。

日单击 [ 下一步 >]。

 $\overline{\Omega}$ 单击 [ 本地打印机 ], 然后单击 [ 下一步 > ]。 将出现一个用于选择厂商和型号名的对话框。

- 1 在 [ 打印机端口 ] 对话框中选择 [LPT1], 然后单击 [ 下一步 > ]。
- 选择是否共享打印机, 然后单击 [ 下一步 > ]。
- I 选择要安装其驱动程序的设备名称,然后单击 [ 下一步 >]。
- 10 选择是否要打印测试页,然后单击 [ 完成 ]。 打印机驱动程序安装开始。
- 1 若有必要,重新启动计算机,完成安装。

- ❒ 安装打印机驱动程序后,可以设定用户代码。有关用户代码的信息,请参见 打印机驱动程序的 "帮助"。
- □ 对于某些操作系统设定值,可能不会运行"自动运行"。在此情况下,请启 动光盘根目录中的 "Setup.exe"。

#### 重要信息

- ❒ 要安装此打印机驱动程序,必须拥有管理员权限。请使用拥有管理员权限的帐 号登录。
- Ⅱ 退出当前运行的所有应用程序。
- 2 将光盘插入光盘驱动器。

安装程序启动。

2 选择界面语言,然后单击 [ 确定 ]。

默认界面语言为英语。

将安装所选语言的打印机驱动程序。如果选择以下语言,将安装英语的打印机 驱动程序:Cestina、 Magyar、 Polski、 Portugues、 Suomi。

 $\Box$  单击 [PostScript 3 打印机驱动程序 ]。 "添加打印机向导"启动。

- 日单击 [ 下一步 >]。
- $\overline{\mathbf{G}}$  单击 [ 本地打印机安装于此计算机 ], 然后单击 [ 下一步 >]。

■ 选择需要使用的端口, 然后单击 [ 下一步 > ]。 将出现一个用于选择厂商和型号名的对话框。

- $\overline{\textbf{C}}$ 选择要安装其驱动程序的设备名称,然后单击 [ 下一步 >]。
- $\bigcup$  单击 [ 关闭 ], 关闭 [ 打印机端口 ] 对话框。
- 10 单击 [ 下一步 >]。
- $\mathbf{\Omega}$  需要时更改打印机的名称, 然后单击 [ 下一步 > ]。
- $\mathbf{\Xi}$  指定是否打印测试页, 然后单击 [完成]。 打印机驱动程序安装开始。
- **LU** 重新启动计算机, 完成安装。

- ❒ 安装打印机驱动程序后,可以设定用户代码。有关用户代码的信息,请参见 打印机驱动程序的 "帮助"。
- ❒ 对于某些操作系统设定值,可能不会运行"自动运行"。在此情况下,请启 动光盘根目录中的 "Setup.exe"。

# 安装 PostScript 3 打印机驱动程序 (Windows NT 4.0)

#### 进重要信息

- ❒ 要安装此打印机驱动程序,必须拥有管理员权限。请使用拥有管理员权限的帐 号登录。
- ❒ 如果操作系统是 Windows NT4.0,请从供应商网站下载适用于 Windows NT4.0 的打印机驱动程序。
- A 在下载的文件夹中双击 "SETUP.EXE"。 "添加打印机向导"启动。
- 2 选择 [ 我的电脑 ], 然后单击 [ 下一步 > ]。
- 选择需要使用的端口, 然后单击 [ 下一步 > ]。 将出现一个用于选择厂商和型号名的对话框。
- 4 洗择要安装其驱动程序的设备名称,然后单击 [ 下一步 > ]。
- $\overline{\textbf{S}}$  需要时更改打印机的名称, 然后单击 [ 下一步 > ]。 选中 [ 是 ] 复选框, 将打印机配置为默认打印机。
- □ 指定是否共享打印机, 然后单击 [ 下一步 >]。
- 指定是否打印测试页, 然后单击 [ 完成 ]。 打印机驱动程序安装开始。
- $\overline{\textbf{C}}$  若有必要, 重新启动计算机, 完成安装。

- ❒ 安装打印机驱动程序后,可以设定用户代码。有关用户代码的信息,请参见 打印机驱动程序的 "帮助"。
- ❒ 对于某些操作系统设定值,可能不会运行"自动运行"。在此情况下,请启 动光盘根目录中的 "Setup.exe"。

# 使用蓝牙连接打印

# 支持的协议

**1**

- ❖ SPP、 HCRP
	- 使用蓝牙接口最多可同时连接两个蓝牙适配器或装备蓝牙的计算机:一个通 过 SPP, 另一个通过 HCRP。
	- 当同时连接多个蓝牙适配器或装备有蓝牙的计算机时,第一个建立连接的 设备将被选中。选择其他设备间的连接时,请取消第一个建立的连接。
	- 双向通信的条件
		- SPP 连接不支持双向通信。
		- HCRP 连接支持双向通信。

❖ BIP

- 对于 BIP 连接, 在设备中必须安装包括 PostScript 3 的模块。
- 通过 BIP 只能连接一个蓝牙适配器或装备有蓝牙的计算机。
- 使用 BIP 只能打印 JPEG 图像。
- 对于 BIP, 用户代码被禁用。 如果打印功能受到限制,则无法打印。
- 某些打印机不支持 BIP。

# 使用蓝牙连接打印

要安装打印机驱动程序,请按照用于安装并行接口的步骤进行操作。

#### 重要信息

❒ 要在Windows 2000/XP Professional或Windows Server 2003下安装打印机驱动程 序,必须拥有具备"管理打印机"权限的帐号。请以管理员或超级用户组成员 的身份登录。

注

- ❒ 对系统的要求将根据蓝牙标准和规格而变化。有关详细信息,请参见随各产品 附带的手册。
- ❒ 有关在其他操作系统下设定蓝牙,或将其用于不同实用程序的信息,请参见随 这些操作系统或实用程序附带的手册。

**日** 启动 3Com Bluetooth Connection Manager。

B 检查要使用的打印机是否显示在 3Com Bluetooth Connection Manager 中。

 $\textbf{E}$  在  $\text{I}$  工具  $\text{I}$  菜单中, 单击 [COM 端口 ]。

- $\Omega$  检查是否在"客户端端口"下出现了"蓝牙串行端口 (COMx)"的消息。(X) 表示蓝牙使用的 COM 端口号。)
- $\overline{\mathbf{5}}$  单击 [ 关闭 ]。
- 1 在 [ 开始 ] 菜单中, 指向 [ 设置 ], 然后单击 [ 打印机 ]。 将出现 [ 打印机 ] 窗口。
- 单击要使用的打印机的图标。
- $\overline{6}$  在 [ 文件 ] 菜单中, 单击 [ 属性 ]。
- 2 单击 [ 端口 ] 选项卡。
- $\overline{10}$  在 [ 端口 ] 下,选中 [COMx:] 复选框。 X 表示蓝牙使用的 COM 端口号。
- $\mathbf{\Omega}$ 单击 [确定]。 关闭 [ 打印机 ] 窗口。

如果在传送打印作业时出现对话框,则按如下方式重新建立网络连接:

1 在 [ 打印机和传真 ] 框中选择需要使用的打印机。

2 单击 [ 连接 ]。

注

- □ 要始终使用同一打印机, 请选中 [ 始终用于此连接 ] 复选框。
- $\mathcal{S}_{\mathcal{S}}$ 参考

有关详细信息,请参见随蓝牙适配器或装备有蓝牙的计算机附带的手册。

#### 配置安全模式设定

- A 启动 3Com Bluetooth Connection Manager。
- 2 在 [ 工具 ] 菜单中,单击 [ 安全模式 ]。

将出现 [ 安全模式 ] 对话框。

 $\overline{\textbf{E}}$  在  $[$  安全模式:  $\,$  ] 列表中选择安全模式。

如果单击 [ 高 ] 或 [ 自定义 ], 并在 [ 自定义设置 ] 对话框中指定 [ 链接 ], 则需要输 入蓝牙密码。有关输入密码的信息,请参见第40页"[在安全模式下打印](#page-47-0)"。 对于所有其他安全模式和自定义设定,不需要密码。 有关每种模式的信息,请参见随实用程序附带的手册。

# D 单击 [ 确定 ]。

关闭 [ 安全模式 ] 对话框。

### 参考

有关安全模式的详细信息,请参见 3Com Bluetooth Connection Manager 帮 助。有关传送打印作业所需的密码条目的详细信息,请参见第 40 页 " [在安](#page-47-0) [全模式下打印](#page-47-0) " 。

#### <span id="page-47-0"></span>在安全模式下打印

#### ■ 将打印作业发送到使用中的打印机。

根据计算机配置不同,可能会出现 [ 连接 ] 对话框。如果出现, 则使用它建立 网络连接。

 $\overline{\mathbf{2}}$  将出现 [ 验证 ] 对话框。

# $\overline{\textbf{E}}$  输入蓝牙密码, 然后单击 [ 确定 ]。

输入设备序列号的后四位作为蓝牙密码。在设备背面的标签上可找到序列号。 例如, 如果序列号为 00A0-001234, 则蓝牙密码为 1234。

### 4 打印作业已发送。

#### 注

□ 每个设备的蓝牙密码都不同,并且不可更改。

# 如果在安装期间出现消息

信息号 58 或 34 表示打印机驱动程序无法利用 "自动运行"进行安装。使用 [ 添 加打印机 ] 或 [ 安装打印机 ] 安装打印机驱动程序。

对于 Windows 95/98/Me、 Windows 2000 和 Windows NT 4.0:

- 在 [ 开始 ] 菜单中, 指向 [ 设置 ], 然后单击 [ 打印机 ]。
- 2 双击"添加打印机"图标。
- $\bf{E}$ 按照"添加打印机向导"中的指示操作。

注

□ 如果打印机驱动程序在光盘中, 则 PostScript 3 打印机驱动程序的位置是 D:\DRIVERS\PS\WIN9X\_ME\ (语言) \DISK1 或 D:\DRIVE RS\PS\WIN2K\_XP\(语言)\DISK1。如果安装程序启动,单击 [ 取消 ] 退出。

对于 Windows XP 和 Windows Server 2003:

- $\Box$  在 [ 开始 ] 菜单上,单击 [ 打印机和传真 ]。
- 2 单击 [ 添加打印机 ]。
- C 按照 "添加打印机向导"中的指示操作。
	- 注
	- □ 如果打印机驱动程序在光盘中, 则 PostScript 3 打印机驱动程序的位置是 D:\DRIVERS\PS\WIN2K\_XP\ (语言) \DISK1。如果安装程序启动, 单击 [ 取消 ] 退出。

对于 Windows XP Home Edition:

- $\Box$  在 [ 开始 ] 菜单上, 单击 [ 控制面板 ]。
- $\overline{2}$ 单击 [打印机和其他硬件]。
- $\bf{B}$  单击 [ 打印机和传真 ]。
- $\overline{4}$  单击 [ 安装打印机 ]。
- E 按照 "添加打印机向导"中的指示操作。

注

□ 如果打印机驱动程序在光盘中, 则 PostScript 3 打印机驱动程序的位置是 D:\DRIVERS\PS\WIN2K\_XP\ (语言) \DISK1。如果安装程序启动, 单击 [ 取消 ] 退出。

# <span id="page-49-0"></span>设定打印机的选项

在双向通信禁用时,使用打印机驱动程序为设备设定选项。 双向通信禁用时设定选项。

#### 重要信息

**1**

- ❒ 在Windows 2000/XP和Windows Server 2003下,要更改[打印机]文件夹中的打印机 属性,必须有 "管理打印机"权限。请以管理员或超级用户组成员的身份登录。
- ❒ 在 Windows NT 4.0 下,要更改 [ 打印机 ] 文件夹中的打印机属性,需要有"完全 控制"权限。请以管理员或超级用户组成员的身份登录。
- 1 在 [ 开始 ] 菜单中, 指向 [ 设置 ], 然后单击 [ 打印机 ]。 将出现 [ 打印机 ] 窗口。
- 2 单击要使用的打印机的图标。
- $\mathbf{E}$  在  $\lceil \chi \mathbf{H} \rceil$ 菜单中, 单击  $\lceil \mathbf{H} \mathbf{H} \rceil$ 。
- 单击 [ 附件 ] 选项卡。

在 Windows 2000/XP、Windows Server 2003 和 Windows NT 4.0 下, 单击 [ 设备 设置 ] 选项卡。

■ 从 [ 选购配备 ] 区域选择已安装的选项, 然后进行必要的设置。

在 Windows 2000/XP、Windows Server 2003 和 Windows NT 4.0 下,单击 [ 可安 装选项 ] 区域。

 $\overline{\text{O}}$  单击 [ 应用 ], 然后单击 [ 确定 ] 关闭打印机属性对话框。

### 参考

有关设置打印机选项的详细信息,请参见第 61 页 " [设定选购件](#page-68-0) " 。

# 设定打印机驱动程序

# Windows 95/98/Me - 访问打印机属性

有两种方法可以打开打印机属性对话框。

#### 设置打印机默认设定

要进行打印机默认值设定,请从 [ 打印机 ] 窗口中打开打印机属性对话框。

重要信息

- ❒ 您不能为各个用户分别更改打印机默认设定。在打印机属性对话框中进行的设 定将应用于所有用户。
- 1 在 [ 开始 ] 菜单中, 指向 [ 设置 ], 然后单击 [ 打印机 ]。 将出现 [ 打印机 ] 窗口。
- 2 单击要使用的打印机的图标。
- $\mathbf{E}$  在  $\lceil \chi \mathbf{H} \rceil$  菜单中, 单击  $\lceil \mathbf{H} \mathbf{H} \rceil$ 。 将出现打印机属性对话框。
- 4 进行必要的设定,然后单击 [ 确定 ]。

# $\mathbf{5}$  单击 [确定]。

- 注
- ❒ 对于某些应用程序,将不使用打印机的驱动程序设定,而是应用该应用程序 自己的默认设定。

#### √参考

有关详细信息,请参见打印机驱动程序的 "帮助"。

#### 从应用程序设置打印机

您可以针对特定应用程序进行打印机设定。

要针对特定应用程序进行打印机设定,请从该应用程序中打开打印机属性对话框。 下面介绍如何为 Windows 95/98/Me 附带的 WordPad 应用程序进行打印机设定。

1 在 [ 文件 ] 菜单中,单击 [ 打印 ]。

将出现 [ 打印 ] 对话框。

2 在 [ 名称 ] 列表中选择想要使用的打印机, 然后单击 [ 属性 ]。 将出现打印机属性对话框。

■ 进行必要的设定, 然后单击 [ 确定 ]。

■ 单击 [ 确定 ] 开始打印。

#### 注

- ❒ 对于不同的应用程序,打开打印机属性对话框的步骤可能也不同。有关详细 信息,请参见所用应用程序附带的手册。
- ❒ 对于某些应用程序,将不使用打印机的驱动程序设定,而是应用该应用程序 自己的默认设定。
- ❒ 按以下步骤进行的任何设定只对当前应用程序有效。
- □ 一般用户可以更改在应用程序的[打印]对话框中显示的属性。当从应用程序 打印时,在此设置的设定将作为默认值。

#### $\cancel{\mathcal{L}}$ 参考

有关详细信息,请参见打印机驱动程序的 "帮助"。

# Windows 2000 - 访问打印机属性

#### 设置打印机默认设定 - 打印机属性

#### **む**重要信息

- ❒ 要更改打印机默认设定(包括选项配置设定),请使用拥有"管理打印机"权 限的帐号登录。在默认情况下,管理员组和超级用户组的成员拥有"管理打印 机"权限。
- □ 您不能为各个用户分别更改打印机默认设定。在打印机属性对话框中进行的设 定将应用于所有用户。
- 1 在 [ 开始 ] 菜单中, 指向 [ 设置 ], 然后单击 [ 打印机 ]。 将出现 [ 打印机 ] 窗口。
- 2 单击要使用的打印机的图标。
- $\mathbf{E}$  在  $\lceil \chi \mathbf{H} \rceil$  菜单中, 单击  $\lceil \mathbf{H} \mathbf{H} \rceil$ 。
	- 将出现打印机属性对话框。
- $\Omega$  进行必要的设定, 然后单击 [ 确定 ]。

#### 注

- □ 在此处进行的设定将用作所有应用程序的默认设定。
- □ 请勿对 [ 按送纸器格式指派 ] 进行设定。

#### 参考

有关详细信息,请参见打印机驱动程序的 "帮助"。

#### 设置打印机默认设定 - 打印首选项

#### 重要信息

- □ 您不能为各个用户分别更改打印机默认设定。在打印机属性对话框中进行的设 定将应用于所有用户。
- 1 在 [ 开始 ] 菜单中, 指向 [ 设置 ], 然后单击 [ 打印机 ]。 将出现 [ 打印机 ] 窗口。
- 2 单击要使用的打印机的图标。
- 2 在 [ 文件 ] 菜单上,单击 [ 打印首选项 ... ]。 将出现 [ 打印首选项 ] 对话框。
- 4 进行必要的设定,然后单击 [ 确定 ]。

#### 注

□ 在此处进行的设定将用作所有应用程序的默认设定。

#### $\mathcal{S}_{\mathcal{S}}$ 参考

有关详细信息,请参见打印机驱动程序的 "帮助"。

#### 从应用程序设置打印机

您可以针对特定应用程序进行打印机设定。

要针对特定应用程序进行打印机设定,请从该应用程序中打开 [ 打印首选项 ] 对 话框。下面介绍如何为 Windows 2000 附带的 WordPad 应用程序进行打印机设定。

 $\Box$  在 [ 文件 ] 菜单中, 单击 [ 打印 ...]。

将出现 [ 打印 ] 对话框。

2 在 [ 选择打印机 ] 列表中选择想要使用的打印机。

# 2 在 [ 首选项 ] 选项卡上设置需要的设定, 然后单击 [ 打印 ], 开始打印。

注

- □ 视应用程序的不同,打开[打印首选项]对话框的步骤可能会不同。有关详细 信息,请参见所用应用程序附带的手册。
- □ 按以下步骤进行的任何设定只对当前应用程序有效。
- ❒ 一般用户可以更改在应用程序的[打印]对话框中显示的属性。当从应用程序 打印时,在此设置的设定将作为默认值。

#### 参考

有关详细信息,请参见打印机驱动程序的 "帮助"。

# Windows XP、 Windows Server 2003 - 访问打印机属性

#### 设置打印机默认设定 - 打印机属性

#### 重要信息

**1**

- □ 要更改打印机默认设定(包括选项配置设定),请使用拥有"管理打印机"权 限的帐号登录。在默认情况下,管理员组和超级用户组的成员拥有"管理打印 机"权限。
- ❒ 您不能为各个用户分别更改打印机默认设定。在打印机属性对话框中进行的设 定将应用于所有用户。

1 在 [ 开始 ] 菜单上,单击 [ 打印机和传真 ]。 将出现 [ 打印机和传真 ] 窗口。

2 单击要使用的打印机的图标。

 $\mathbf{E}$  在  $\lceil \chi \mathbf{H} \rceil$  菜单中, 单击  $\lceil \mathbf{H} \mathbf{H} \rceil$ 。 将出现打印机属性对话框。

4 进行必要的设定,然后单击 [ 确定 ]。

注

❒ 在此处进行的设定将用作所有应用程序的默认设定。

□ 请勿对 [ 按送纸器格式指派 ] 进行设定。

 $\cancel{\mathcal{S}}$ 参考

有关详细信息,请参见打印机驱动程序的 "帮助"。

#### 设置打印机默认设定 - 打印首选项

#### 重要信息

- ❒ 您不能为各个用户分别更改打印机默认设定。在打印机属性对话框中进行的设 定将应用于所有用户。
- 在 [ 开始 ] 菜单上,单击 [ 打印机和传真 ]。 将出现 [ 打印机和传真 ] 窗口。
- 2 单击要使用的打印机的图标。
- 2 在 [ 文件 ] 菜单上,单击 [ 打印首选项 ... ]。 将出现 [ 打印首选项 ] 对话框。

46

D 进行必要的设定,然后单击 [ 确定 ]。

注

□ 在此处进行的设定将用作所有应用程序的默认设定。

 $\cancel{\mathcal{S}}$ 参考

有关详细信息,请参见打印机驱动程序的 "帮助"。

#### 从应用程序设置打印机

您可以针对特定应用程序进行打印机设定。

要针对特定应用程序进行打印机设定,请从该应用程序中打开 [ 打印首选项 ] 对 话框。下面介绍如何为 Windows XP 附带的 WordPad 应用程序进行打印机设定。

 $\Box$  在 [ 文件 ] 菜单中, 单击 [ 打印 ...]。

将出现 [ 打印 ] 对话框。

2 在 [ 选择打印机 ] 列表中选择想要使用的打印机。

 $\mathbf{\Omega}$ 在 [ 首选项 ] 选项卡上设置需要的设定, 然后单击 [ 打印 ], 开始打印。

#### 注

- □ 视应用程序的不同, 打开[打印首选项]对话框的步骤可能会不同。有关详细 信息,请参见所用应用程序附带的手册。
- ❒ 按以下步骤进行的任何设定只对当前应用程序有效。
- ❒ 一般用户可以更改在应用程序的[打印]对话框中显示的属性。当从应用程序 打印时,在此设置的设定将作为默认值。

#### $\mathcal{S}_{\mathcal{B}}$ 参考

有关详细信息,请参见打印机驱动程序的"帮助"。

# Windows NT 4.0 - 访问打印机属性

#### 设置打印机默认设定 - 打印机属性

#### 重要信息

**1**

- □ 要更改打印机默认设定(包括选项配置设定),请使用拥有"完全控制"权限 的帐号登录。在默认情况下,管理员组、服务器操作员组、打印操作员组和超 级用户组的成员拥有 "完全控制"权限。
- ❒ 您不能为各个用户分别更改打印机默认设定。在打印机属性对话框中进行的设 定将应用于所有用户。
- 1 在 [ 开始 ] 菜单中, 指向 [ 设置 ], 然后单击 [ 打印机 ]。 将出现 [ 打印机 ] 窗口。
- 2 单击要使用的打印机的图标。
- $\mathbf{E}$  在  $\lceil \chi \mathbf{H} \rceil$  菜单中, 单击  $\lceil \mathbf{H} \mathbf{H} \rceil$ 。 将出现打印机属性对话框。
- 4 进行必要的设定,然后单击 [ 确定 ]。
	- 注
	- ❒ 在此处进行的设定将用作所有应用程序的默认设定。
	- □ 请勿对 [ 按送纸器格式指派 ] 进行设定。

#### $\cancel{\mathcal{S}}$ 参考

有关详细信息,请参见打印机驱动程序的 "帮助"。

#### 设置打印机默认设定 - 默认

#### 重要信息

- ❒ 要更改打印机默认设定(包括选项配置设定),请使用拥有"完全控制"权限 的帐号登录。在默认情况下,管理员组、服务器操作员组、打印操作员组和超 级用户组的成员拥有 "完全控制"权限。
- ❒ 您不能为各个用户分别更改打印机默认设定。在打印机属性对话框中进行的设 定将应用于所有用户。
- 1 在 [ 开始 ] 菜单中, 指向 [ 设置 ], 然后单击 [ 打印机 ]。 将出现 [ 打印机 ] 窗口。
- 2 单击要使用的打印机的图标。
- 在 [ 文件 ] 菜单中, 单击 [ 文件默认设定 ... ]。 将出现 [默认] 对话框。

D 进行必要的设定,然后单击 [ 确定 ]。

注

□ 在此处进行的设定将用作所有应用程序的默认设定。

 $\cancel{\mathcal{S}}$ 参考

有关详细信息,请参见打印机驱动程序的 "帮助"。

#### 从应用程序设置打印机

您可以针对特定应用程序进行打印机设定。

要针对特定应用程序进行打印机设定,请从该应用程序中打开打印机属性对话 框。下面介绍如何为 Windows NT 4.0 附带的 WordPad 应用程序进行打印机设定。

■ 在 [ 文件 ] 菜单中, 单击 [ 打印 ]。

将出现 [打印] 对话框。

2 在 [ 名称 ] 列表中选择想要使用的打印机, 然后单击 [ 属性 ]。 将出现打印机属性对话框。

C 进行必要的设定,然后单击 [ 确定 ]。

■ 单击 [ 确定 ] 开始打印。

注

- ❒ 对于不同的应用程序,打开打印机属性对话框的步骤可能也不同。有关详细 信息,请参见所用应用程序附带的手册。
- ❒ 对于某些应用程序,将不使用打印机的驱动程序设定,而是应用该应用程序 自己的默认设定。
- ❒ 按以下步骤进行的任何设定只对当前应用程序有效。
- □ 一般用户可以更改在应用程序的[打印]对话框中显示的属性。当从应用程序 打印时,在此设置的设定将作为默认值。

 $\mathcal{S}_{\mathcal{z}}$ 参考

有关详细信息,请参见打印机驱动程序的 "帮助"。

# 2.MacOS 配置

# **MacOS**

本节介绍如何配置 Mac OS,以使用 EtherTalk 和 USB。

以下介绍如何配置 Mac OS 9.1。如果您未使用 Mac OS 9.1,请从您使用的 Mac OS 的手册中了解详细信息。

### 重要信息

❒ 对于 Mac OS 8.6 和更高版本。(支持 Mac OS X Classic 运行环境。)

注

❒ PostScript 3 打印机驱动程序位于光盘上的以下文件夹中。 Mac OS 8 and 9: PS Driver: (语言) :Disk1

# 安装 PostScript 3 打印机驱动程序和 PPD 文件

要从Mac OS进行打印,必须安装打印机驱动程序和PostScript打印机说明(PPD) 文件。

使用 Mac OS 8.6 和更高版本, 按以下步骤将打印机驱动程序和 PPD 文件安装到 Mac OS  $\pm$ .

### PostScript 3 打印机驱动程序

- 将光盘插入光盘驱动器。
- 2 双击光盘驱动器图标。
- C 双击 [Mac OS 8 and 9] 文件夹。
- $\Box$  双击 [PS 驱动程序 ] 文件夹。
- E 双击您使用语言对应的文件夹。
- $\overline{\mathbf{G}}$  打开 [Disk1], 然后双击安装程序图标。
- 按照屏幕上的说明进行操作。

#### PPD 文件

1 双击光盘驱动器图标。

**2** 双击 [Mac OS 8 and 9] 文件夹。

 $\bm{\mathrm{B}}$  双击 [ 打印机说明 ] 文件夹。

1 双击您使用语言对应的文件夹。

 $\bm{5}$ 打开 $[DISK1]$ 文件夹。

**1** 将PPD文件和插件文件拖入[系统文件夹]下[功能扩展]中的[打印机说明]中。

 $\overline{\mathbf{a}}$  重新启动 Mac OS。

# 设定 PPD 文件

#### 重要信息

□ 执行以下步骤前, 请确保打印机已连接到 AppleTalk 网络。

 $\blacksquare$  在 [Apple] 菜单中, 单击 [ 选配器 ]。

**2** 单击 Adobe PS 图标。

 $\mathbf{E}$  在 [ 选择 PostScript 打印机: ] 列表中, 单击要使用打印机的名称。

4 单击 [ 创建 ]。

■ 单击要使用的打印机, 然后单击 [ 设置 ]。

这样即可建立一个 PPD 文件,而且 Adobe PS 图标会出现在列表中打印机名称 的左边。按第53页"[设定选购件](#page-60-0)"中所述步骤设定选购件;否则请关闭 [ 选 配器 ] 对话框。

## <span id="page-60-1"></span><span id="page-60-0"></span>设定选购件

- $\Box$  在 [Apple] 菜单中, 单击 [选配器 ]。
- $2$  单击 Adobe PS 图标。
- $\bf \Xi$ 在[选择PostScript打印机: ]列表中,单击要使用打印机的名称,然后单击[设置]。

D 单击 [ 配置 ]。

此时将出现选购件列表。

- $\overline{\textbf{5}}$  选择要设定的选购件, 然后为其选择相应的设定值。
- $\mathbf 0$  单击 [ 确定 ]。

选购件列表将关闭。

G 单击 [ 确定 ]。

将出现 [ 选配器 ] 对话框。

 $\overline{\textbf{G}}$  关闭 [ 选配器 ] 对话框。

注

❒ 如果未显示您要选择的选购件,则可能是PPD文件设定不正确。要完成此设 定,请检查对话框中所显示 PPD 文件的名称。

# 安装 Adobe Type Manager

#### 进重要信息

❒ 请于安装前退出正在运行的所有应用程序。安装ATM之前应重新启动计算机。

 $\mathbf{\Omega}$  et Mac OS.

2 将光盘插入光盘驱动器。

- $\bf{B}$  双击光盘驱动器图标。
- **4** 双击 [Mac OS 8 and 9] 文件夹。

 $\mathbf 5$  双击 [ATM] 文件夹。

 $\overline{6}$  双击 ATM 4.6.2 安装程序图标。

■ 按照屏幕上的说明进行操作。

 $\overline{\textbf{C}}$  完成该步骤后,重新启动计算机。只有重新启动后才会完全安装 ATM。

 $\Omega$ 在 [Apple] 菜单中, 打开 [ 控制面板 ], 然后单击 [  $\sim$  ATM]。

 $\overline{\mathbf{1}}$  此时将打开 ATM 控制面板。

注

❒ 有关安装的详细信息,请参见 ATM 文件夹中的操作说明。

# 安装屏幕字体

请按照下面的步骤安装屏幕字体。

下面介绍的屏幕字体位于光盘的 [ 字体 ] 文件夹中。

- $\mathbf{\Omega}$  启动 Mac OS。
- 2 将光盘插入光盘驱动器。

将出现光盘驱动器图标。

3 双击光盘驱动器图标。

将显示光盘上的内容。

- D 双击 [Mac OS 8 and 9] 文件夹。
- $\mathbf{5}$  双击 [ 字体 ] 文件夹。
- $\overline{\mathbf{G}}$  双击 [ 屏幕字体 ] 文件夹。
- G 双击 [TrueType] <sup>或</sup> [Type1] 文件夹。 选择要使用的字体类型。
- $\overline{\textbf{C}}$  将要安装的字体复制到 [ 系统文件夹 ] 中。 将出现确认消息。
- $\Omega$  单击 [ 确定 ]。 随即安装字体。
- $\mathbf{\overline{10}}$  重新启动 Mac OS。

# 更改为 EtherTalk

按下面的步骤将 Mac OS 配置为使用 EtherTalk。

1 打开 [ 控制面板 ],然后双击 AppleTalk 图标。

2 在 [ 连接方式: ] 弹出式菜单中,单击 [ 以太网 ]。

■ 如果要更改区域, 请在 [ 当前区域: ] 弹出菜单中选择名称。

**4 关闭 AppleTalk 控制面板。** 

E 重新启动计算机。

注

❒ Mac OS的配置步骤可能会因Mac OS版本的不同而有所不同。下面介绍如何 配置 Mac OS 9.1。如果您使用的是其他版本的 Mac OS,请将下面的步骤作 为参考并参见您使用的 Mac OS 版本的手册。

❒ 确认使用 TCP/IP 连接到打印机

参考

有关安装 EtherTalk 所需的应用程序的信息,请参见 Mac OS 手册。

# Mac OS X

本节介绍如何配置 Mac OS,以使用 EtherTalk、 USB 和 TCP/IP。

请按下面的步骤配置 Mac OS X 10.3.8。如果您使用的不是 Mac OS X 10.3.8, 请 从您使用的 Mac OS X 的手册中了解详细信息。

# 重要信息

❒ 对于 Mac OS X 10.1 或更高版本。

#### 注

❒ PPD 文件位于光盘的以下文件夹中。 Mac OS X: PPD Installer

# 安装 PPD 文件

请按下面的步骤安装从 Mac OS X 打印需要的 PPD 文件。

#### 重要信息

❒ 您需要管理员名称和密码 (短语)。有关详细信息,请咨询您的网络管理员。

- 日 将光盘插入光盘驱动器。
- 2 双击光盘驱动器图标。
- $3 \text{E}$  双击 [Mac OS X] 文件夹。
- D 双击 [MacOSX PPD Installer] 文件夹。
- E 双击安装程序图标。
- F 按照屏幕上的说明进行操作。

# 设定 PPD 文件

1 启动"打印机安装实用程序"。

2 单击 [ 添加 ]。

❖ Mac OS X 10.4 或更新版本 在"连接"栏中,单击显示有"AppleTalk"的打印机。 如果该区域已经设定,请单击 [ 更多打印机 ...], 然后从第二个弹出菜单中选 择区域。

#### ❖ 其他 Mac OS X

在第一个弹出菜单中,单击 [AppleTalk]。 如果该区域已经设定,请选择第二个弹出式菜单中的区域。

# 2 选择打印机,然后从 [ 打印机型号: ] 弹出式菜单中选择其制造商。

在 Mac OS X 10.4 或更新版本下,您要使用的打印机位于 [ 打印使用 ] 弹出菜 单中。

将出现打印机类型列表。

■ 针对所使用的型号选择 PPD 文件, 然后单击 [添加]。

E 退出 "打印机安装实用程序"。

### <span id="page-64-0"></span>设定选购件

 $\mathbf 1$ 启动"系统预置"。

2 单击 [ 打印和传真 ]。

 $\bm{\mathrm{E}}$  在[打印机]列表中, 单击想要使用的打印机的名称, 然后单击[打印机设定...]。

4 选择要设定的选购件,然后为其选择相应的设定值。

 $\overline{\mathbf{5}}$  单击 [ 应用更改 ]。

注

❒ 如果未显示您要选择的选购件,则可能是PPD文件设定不正确。要完成此设 定,请检查对话框中所显示 PPD 文件的名称。

# 使用 USB 接口

按下面的步骤设定 USB 连接。

 $\mathbf 1$ 启动"打印机安装实用程序"。

2 单击 [添加]。

- ❖ Mac OS X 10.4 或更新版本 在 "连接"栏中,单击显示有 "USB"的打印机。
- ❖ 其他 Mac OS X 单击弹出式菜单中的 [USB]。 此时出现已连接的打印机。
- C 选择打印机,然后从 [ 打印机型号:] 弹出式菜单中选择其制造商。

在 Mac OS X 10.4 或更新版本下,您要使用的打印机位于 [ 打印使用 ] 弹出菜 单中。

将出现打印机类型列表。

■ 从打印机型号列表中选择所连接打印机,然后单击 [添加 ]。

日 退出 "打印机安装实用程序"。

注

- ❒ 使用与Macintosh计算机的USB连接进行打印时,打印机语言不会自动更改。 开始打印前, 请用打印机的控制面板将打印机语言改为 [ 自动检测 ] 或 [PS]。
- ❒ 只有 Mac OS X 10.3.3 或更高版本才能使用 USB2.0。

## 使用 Bonjour (Rendezvous)

按下面的步骤在Mac OS X 10.2.3或更高版本下用Bonjour (Rendezvous)进行打印。 您也可以使用以太网、无线局域网和 IEEE 1394 (IP over 1394) 连接。

1 启动"打印机安装实用程序"。

2 单击 [添加]。

❖ Mac OS X 10.4 或更新版本

在"连接"栏中,单击显示有"Bonjour"的打印机。 如果该区域已经设定,请单击 [ 更多打印机 ...],然后从第二个弹出菜单中选 择区域。

#### ❖ 其他 Mac OS X

单击弹出式菜单中的 [Rendezvous]。 如果该区域已经设定,请选择第二个弹出式菜单中的区域。

 $\bm{\mathrm{E}}$  从打印机型号列表中选择所连接打印机的名称,然后单击 [添加]。

在 Mac OS X 10.4 或更新版本下, 将出现"可安装选项"窗口。选择要设定的 选购件,为其选择相应的设定值,然后单击 [ 继续 ]。

4 退出"打印机安装实用程序"。

注

□ 使用与Macintosh计算机的Rendezvous连接进行打印时, 打印机语言不会自动更 改。开始打印前,请用打印机的控制面板将打印机语言改为[自动检测]或[PS]。

# 更改为 EtherTalk

按下面的步骤将 Mac OS X 配置为使用 EtherTalk。

● 心理要信息

❒ 您需要管理员名称和密码 (短语)。有关详细信息,请咨询您的网络管理员

■ 打开 [ 系统预置 ], 然后单击 "网络"图标。

2 在 [ 显示: ] 列表框中单击 [ 内置以太网 ]。

C 单击 [AppleTalk] 选项卡。

 $\Box$  选中 [ 将 AppleTalk 设为有效 ] 复选框。

■ 如果要更改 AppleTalk区域, 请在 [AppleTalk区域] 弹出式菜单中选择一个名称。

 $\overline{\mathbf{G}}$  设定完成后,单击  $[$ 立即应用 $]$ 。

参考

有关安装 EtherTalk 所需的应用程序的信息,请参见 Mac OS 手册。

# 配置打印机

使用控制面板启用 AppleTalk。(默认情况下为有效。)

**2**

# 3. 使用 PostScript 3

# <span id="page-68-0"></span>设定选购件

为正确使用已安装的选购件,应首先设定打印机驱动程序。如果无法识别选购 件,即使它们已经确实安装到设备上,也不能使用。设定打印机驱动程序的步骤 会因操作系统不同而有所差异。

#### ❖ Windows

#### 重要信息

- ❒ 如果您使用的系统为 Windows 2000、 Windows XP Professional 或 Windows Server 2003,则更改打印机驱动程序设定时需要具有管理打印机权限。在默 认情况下,管理员组和超级用户组的成员拥有管理打印机权限。当更改打印 机驱动程序设定值时,请使用有管理打印机权限的帐号登录。
- ❒ 在Windows NT 4.0系统中,只有具有完全控制访问权限才能更改打印机驱动 程序设定值。在默认情况下,管理员组、服务器操作员组、打印操作员组和 超级用户组的成员拥有完全控制权限。当更改打印机驱动程序设定值时,请 使用有完全控制权限的帐号登录。
- ❒ 如果在 Windows 95/98/Me/2000/XP、Windows Server 2003 或者 Windows NT 4.0 中使用 Adobe Page Maker 6.0、6.5 或 7.0, 您必须在 Adobe PageMaker 的 打印对话框中设定选购件。

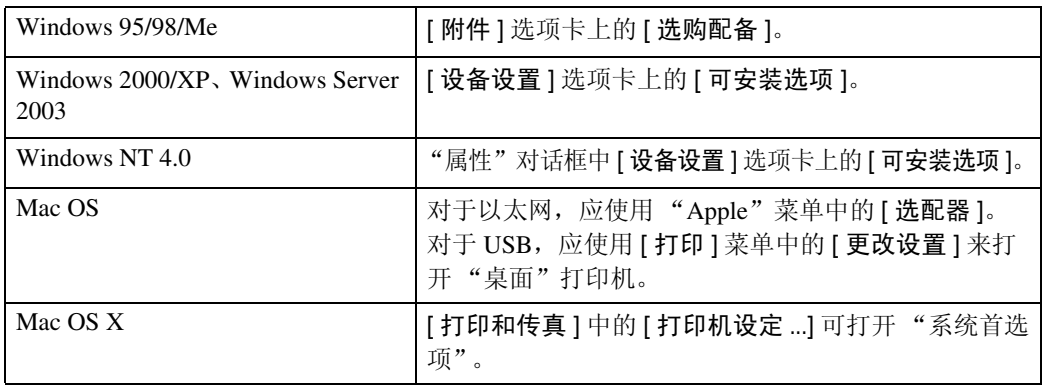

您可以使用下列选项卡来设定任何选购件:

# 注

❒ 若要设定选购件,请在Windows下访问打印机驱动程序。不能在应用程序中 使用打印机驱动程序来设定选购件。

#### ❖ Mac OS

### 重要信息

□ 如果系统是 Mac OS X, 则不能使用此功能。 您可以在 [ 选配器 ] 对话框中设定所有选购件。

# 参考

有关适用于您打印环境的安装方法,请参见第 42 页 " [设定打印机的选项](#page-49-0) " 、 第 53 页 " [设定选购件](#page-60-1) " 或者第 57 页 " [设定选购件](#page-64-0) " 。

# 打印文档

本文介绍通过安装 PPD 文件所添加的各种打印机特性和菜单。有关 Windows 95/98/Me PostScript打印机驱动程序的功能和菜单的详细信息,请参见打印机驱动 程序的 "帮助"。

#### 进重要信息

❒ 在Macintosh上,需要安装Mac OS 8.6或更高版本(支持Mac OS X Classic环境) 或者 Mac OS X 10.1 或更高版本。

注

- ❒ 如果您使用的是 Mac OS X 10.2.x 或更高版本,则可以使用作业类型功能。
- □ 下表中的 "Mac OS X" 指 Mac OS X 10.2.3。根据不同的版本, [ 功能 x] 显示为 [ 设置 x] (其中 x 表示数字)。请根据您使用的版本进行相应的调整。

# 作业类型

使用此功能选择打印作业的类型。

下表显示了可以选择此功能的选项卡或菜单。

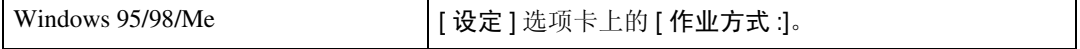

您可以选择下列各项:

❖ 普通

选择此项可进行普通打印。运行此打印命令后立即开始打印作业。

#### 注

❒ 在Windows 95/98/Me系统下,若要使用"用户 ID",请单击[详细资料...]按钮。

# 用户代码

使用此功能可设置用于打印日志的用户代码。

输入用户代码,最多 8 位数字。用户代码用于标识一组用户,使用 SmartDeviceMonitor for Admin 可以按用户代码检查每个用户代码下打印的页数。

下表显示了可以选择此功能的选项卡或菜单。

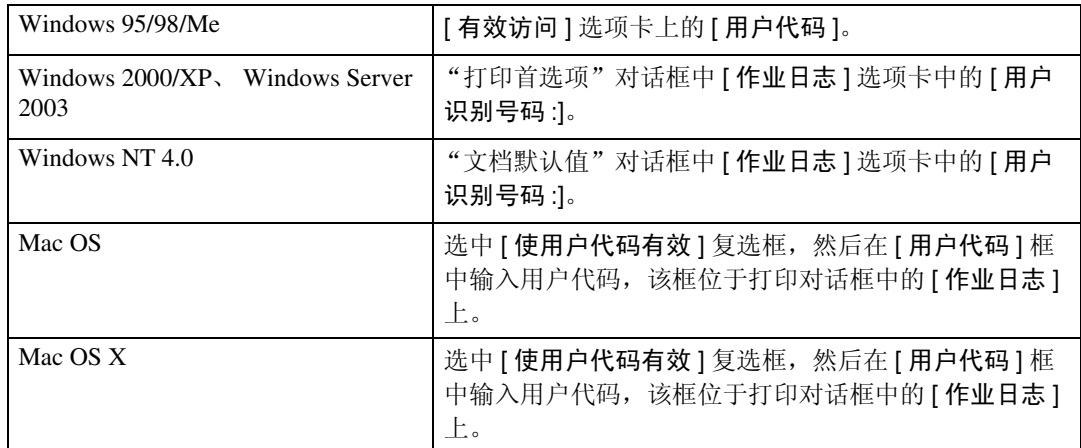

# 参考

有关使用 SmartDeviceMonitor for Admin 的详细信息,请参见 "帮助"。

# 纸张选择

使用此功能可以选择介质类型和输入纸盘。

### **变**重要信息

❒ 此功能只适用于 Windows 95/98/Me。

下表显示了可以选择此功能的选项卡或菜单。

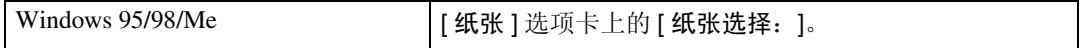

# 参考

有关纸张选择的详细信息,请参见打印机驱动程序的"帮助"。
### 纸张尺寸

<span id="page-72-1"></span>使用此功能可以选择要使用的纸张尺寸。

下表显示了可以选择此功能的选项卡或菜单。

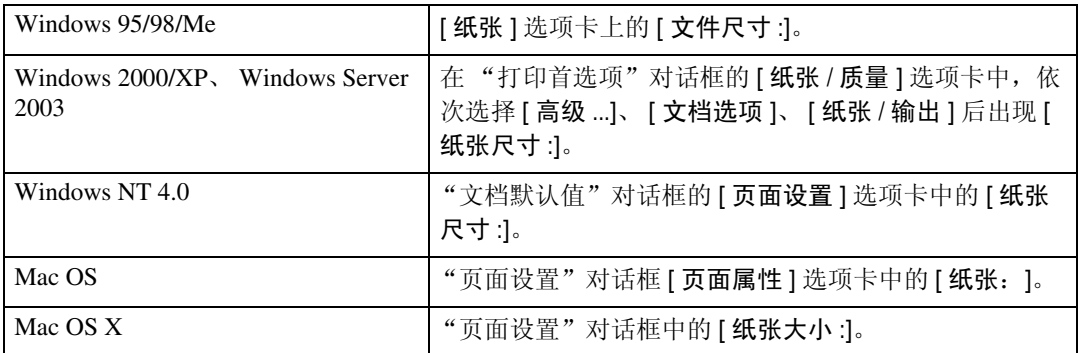

### 参考

有关本设备所支持纸张尺寸的详细信息,请参见 "一般设定指南"。

### 匹配纸张

文档尺寸与纸张尺寸不同时,可设定是否按纸张尺寸打印。

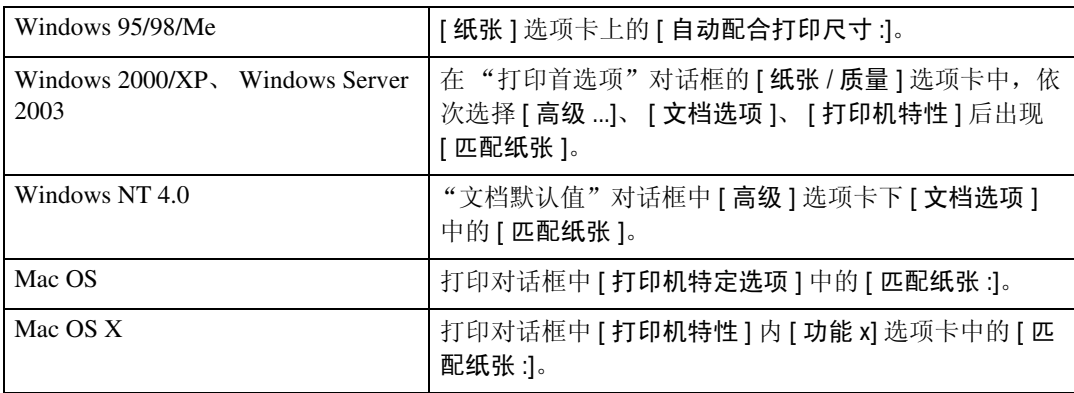

#### ❖ 提示用户

打印文档,而不更改要打印文档的尺寸。

#### ❖ 最接近的尺寸和比例

打印机选择与文件所指定的尺寸最接近的纸张尺寸。 如果纸张尺寸小于所选纸张尺寸,驱动程序将减小打印尺寸。 如果纸张尺寸大于要打印文档的尺寸,则不会按纸张尺寸进行打印。

#### ❖ 最接近的尺寸和短线

打印机选择与文件所指定的尺寸最接近的纸张尺寸,但不会按选定的纸张尺寸 缩小或放大打印图像。

<span id="page-72-0"></span>**3**

# 输入存储区

<span id="page-73-1"></span>使用此功能可选择纸张来源。

下表显示了可以选择此功能的选项卡或菜单。

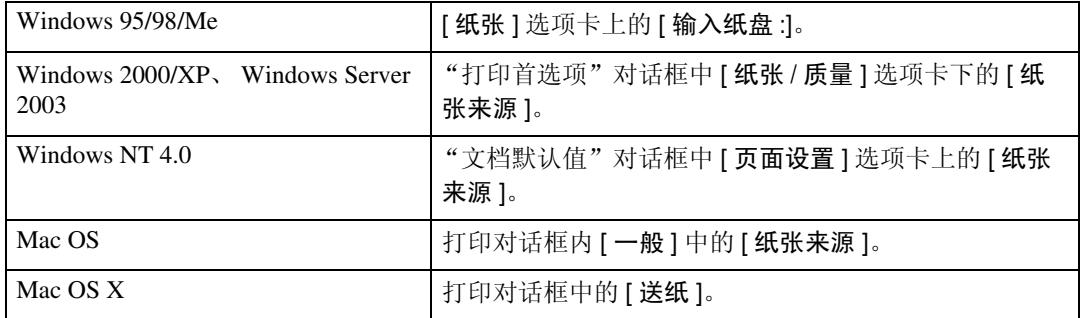

### 参考

<span id="page-73-0"></span>有关纸张来源的详细信息,请参见 "打印机参考"。

# 分辨率

使用此功能可以设定分辨率类型。

下表显示了可以选择此功能的选项卡或菜单。

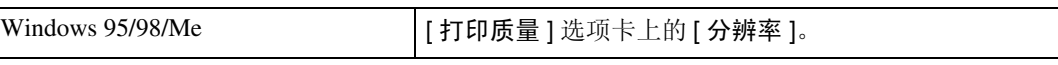

# 参考

有关分辨率类型的详细信息,请参见 "打印机参考"。

### 方向重叠

<span id="page-74-1"></span>使用此功能可设定纸张方向。

下表显示了可以选择此功能的选项卡或菜单。

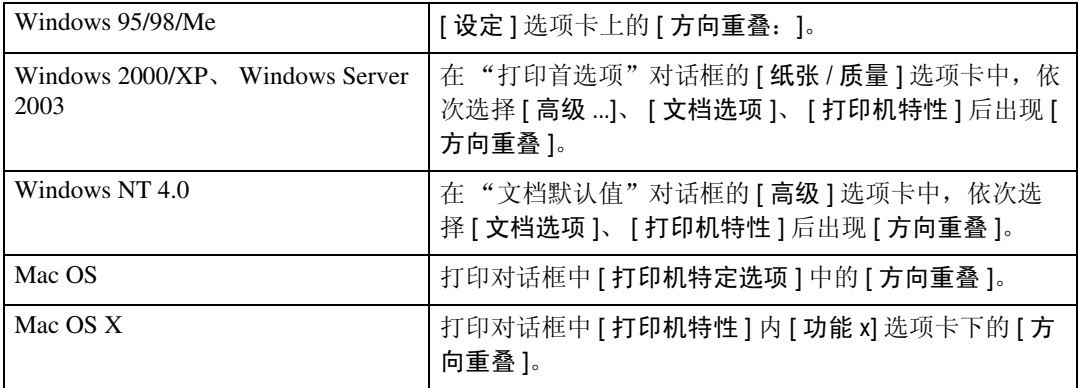

您可以选择下列各项:

- 关
- 横向
- 纵向
- 注
- ❒ 在Windows 95/98/Me系统下,选中[方向重叠]复选框,然后在[打印方向:]列表 中选择 [ 横向 ] 或 [ 纵向 ]。

## 打印模式

<span id="page-74-0"></span>使用此功能可以在打印时减少碳粉使用量。 下表显示了可以选择此功能的选项卡或菜单。

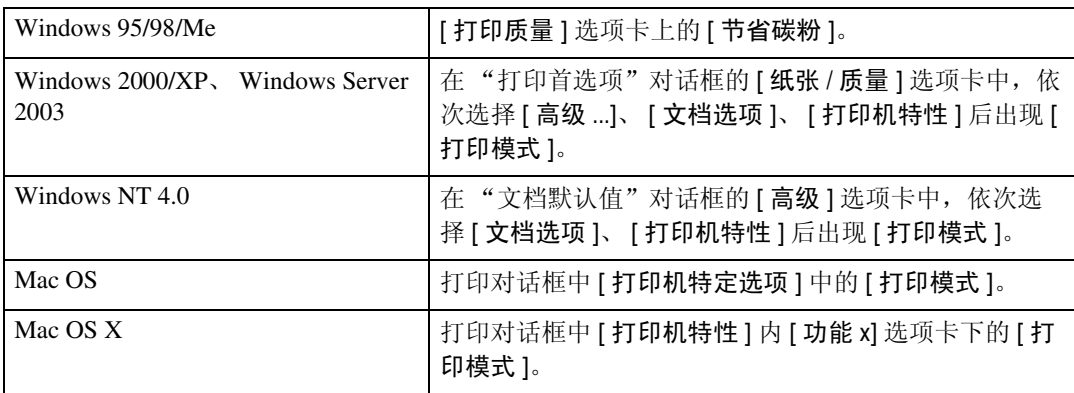

### 参考

有关此功能的详细信息,请参见 "打印机参考"。

### 双面打印

<span id="page-75-0"></span>使用此功能选择双面打印。

### 重要信息

□ 要使用此功能, 必须在设备上安装选购件双面打印单元。

下表显示了可以选择此功能的选项卡或菜单。

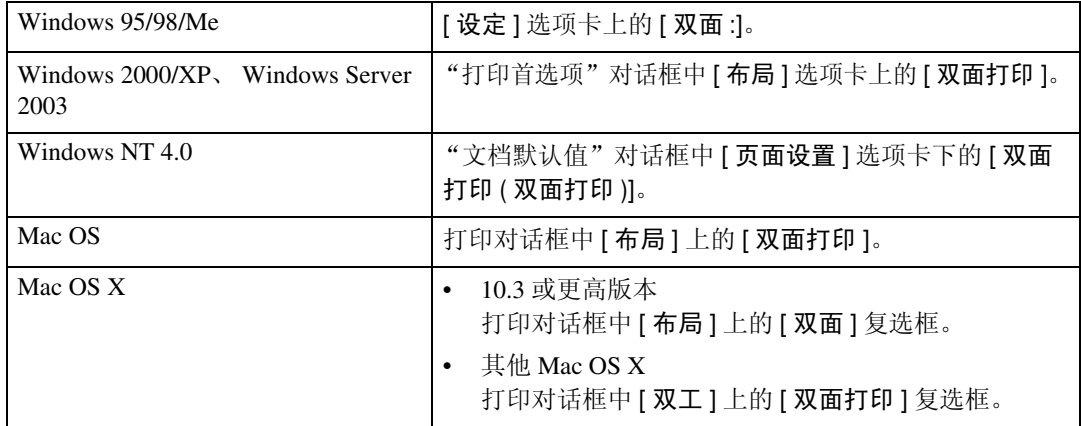

以下各项可能会因您使用的操作系统的不同而有所差异。

#### Windows 95/98/Me

#### ❖ 关

禁用双面打印。

#### ❖ 向左翻页

输出的打印件可以向左翻开。

#### ❖ 向上翻页

输出的打印件可以向上翻开。

<span id="page-76-0"></span>Windows 2000/XP、 Windows Server 2003、 Mac OS

❖ 无

禁用双面打印。

❖ 短边翻页

输出的打印件沿短边装订时可以向短边方向翻开。

❖ 长边翻页

输出的打印件沿长边装订时可以向长边方向翻开。

注

□ 如果使用 Mac OS, 请单击选择表示"长边翻页"或"短边翻页"的按钮。

#### Windows NT 4.0

#### ❖ 无

禁用双面打印。

❖ 短边

输出的打印件沿短边装订时可以向短边方向翻开。

❖ 长边

输出的打印件沿长边装订时可以向长边方向翻开。

#### Mac OS X

在 Mac OS X 10.3 或更高版本下,以下功能是可选的 (对于 Mac OS X 10.2 或更 早版本,请参见第 69 页 " Windows 2000/XP、[Windows Server 2003](#page-76-0)、Mac OS " ):

❖ 关

禁用双面打印。

❖ 长边装订

输出的打印件沿长边装订时可以向长边方向翻开。

❖ 短边装订

输出的打印件沿短边装订时可以向短边方向翻开。

### 自动分页

使用此功能可以启用自动分页。通过此功能,本设备可以方便地分页打印多份文档。

### 重要信息

❒ 如果系统是 Windows 2000、Windows XP、Mac OS 或 Mac OS X,请确保不要选 中下列复选框。

- <span id="page-77-0"></span>• Windows 2000 在"打印首选项"对话框的 [纸张 / 质量 ] 选项卡中, 依次选择 [ 高级 ...]、 [打印机特性 ]、 [ 份数 ] 后出现 [ 自动分页 ] 复选框。
- Windows XP 在"打印首选项"对话框的 [ 纸张 / 质量 ] 选项卡中, 依次选择 [ 高级 ...]、 [ 纸张 / 输出 ]、 [ 份数 ] 后出现 [ 自动分页 ] 复选框。
- Mac OS 打印对话框中的 [ 自动分页 ] 复选框。
- Mac OS X 打印机对话框的 [ 份数和页数 ] 中的 [ 自动分页 ] 复选框。

下表显示了可以选择此功能的选项卡或菜单。

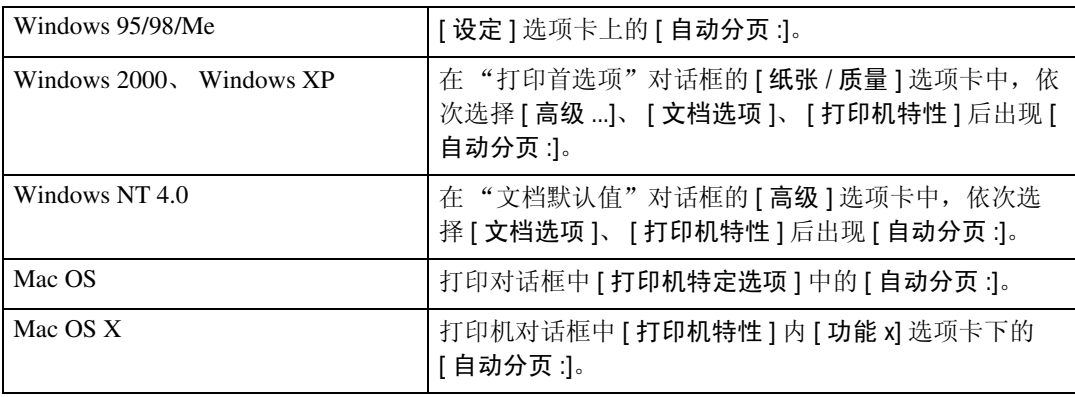

### 纸张类型

<span id="page-77-1"></span>使用此功能选择纸张类型。

下表显示了可以选择此功能的选项卡或菜单。

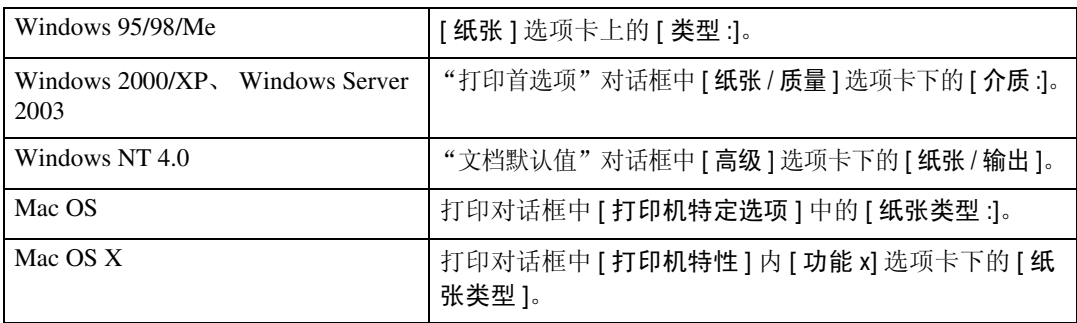

### 参考

<span id="page-78-0"></span>有关本设备所支持介质类型的详细信息,请参见 "一般设定指南"。

## 目的地

使用此功能可选择目的地纸盘。

下表显示可以选择此功能的位置。

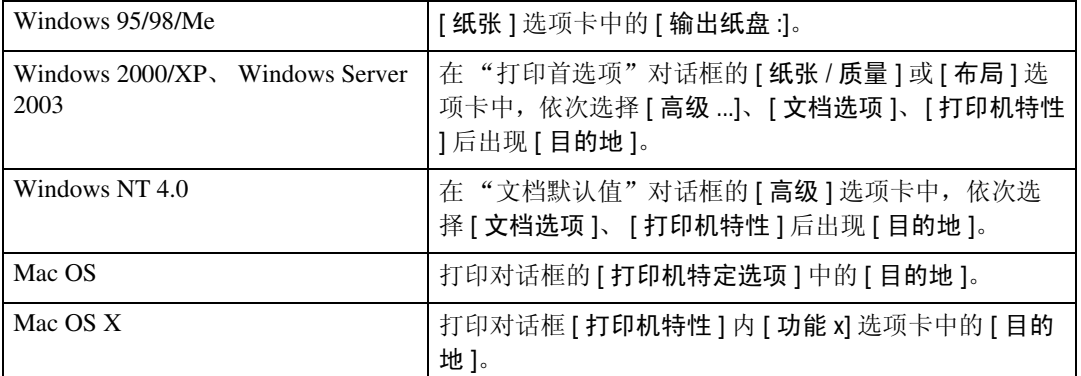

### 参考

有关本设备所支持目的地纸盘的详细信息,请参见 "一般设定指南"。

### 水印

<span id="page-78-1"></span>设定水印功能。

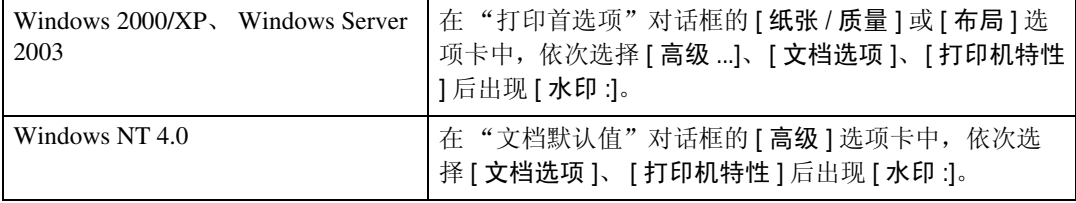

### 注

❒ 在 Windows 95/98/Me、Mac OS 或者 Mac OS X 下使用此功能时,请参见打印机 驱动程序 "帮助"。下面将针对 Windows 2000/XP、 Windows Server 2003 和 Windows NT 4.0 系统对该步骤进行介绍。

**3**

# 水印文本

<span id="page-79-1"></span>选择水印文本类型。

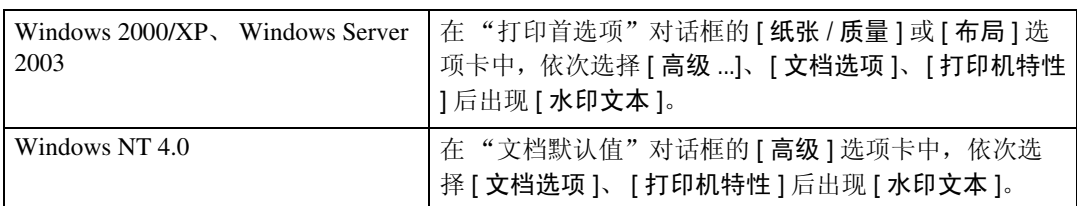

### 注

❒ 在 Windows 95/98/Me、Mac OS 或者 Mac OS X 下使用此功能时,请参见打印机 驱动程序 "帮助"。下面将针对 Windows 2000/XP、 Windows Server 2003 和 Windows NT 4.0 系统对该步骤进行介绍。

# 水印字体

<span id="page-79-2"></span>选择水印字体类型。

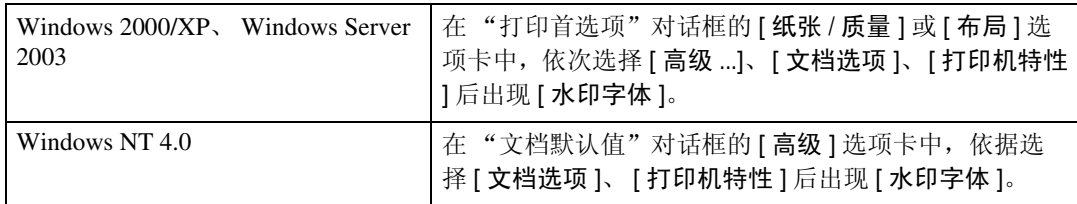

### 注

❒ 在 Windows 95/98/Me、Mac OS 或者 Mac OS X 下使用此功能时,请参见打印机 驱动程序 "帮助"。下面将针对 Windows 2000/XP、 Windows Server 2003 和 Windows NT 4.0 系统对该步骤进行介绍。

# 水印尺寸

<span id="page-79-0"></span>选择水印尺寸尺寸。

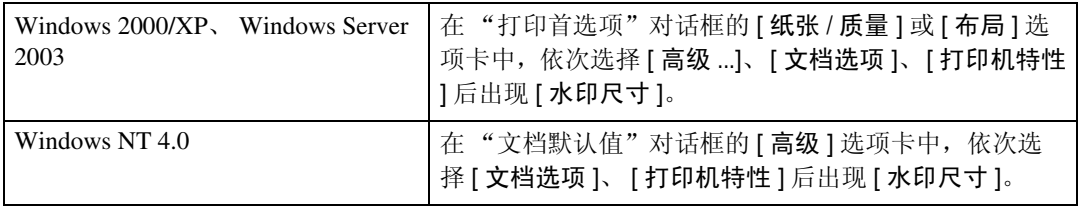

注

❒ 在 Windows 95/98/Me、Mac OS 或者 Mac OS X 下使用此功能时,请参见打印机 驱动程序 "帮助"。下面将针对 Windows 2000/XP、 Windows Server 2003 和 Windows NT 4.0 系统对该步骤进行介绍。

### 水印角度

<span id="page-80-0"></span>选择水印角度。

### 重要信息

❒ 此项仅适用于纵向,不适用于横向。

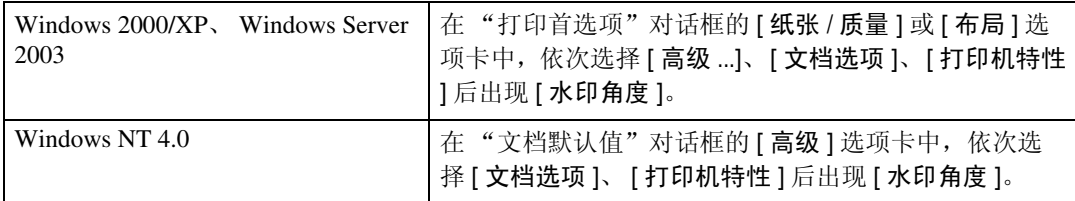

注

❒ 在 Windows 95/98/Me、Mac OS 或者 Mac OS X 下使用此功能时,请参见打印机 驱动程序 "帮助"。下面将针对 Windows 2000/XP、 Windows Server 2003 和 Windows NT 4.0 系统对该步骤进行介绍。

# 水印样式

<span id="page-80-1"></span>选择水印样式。

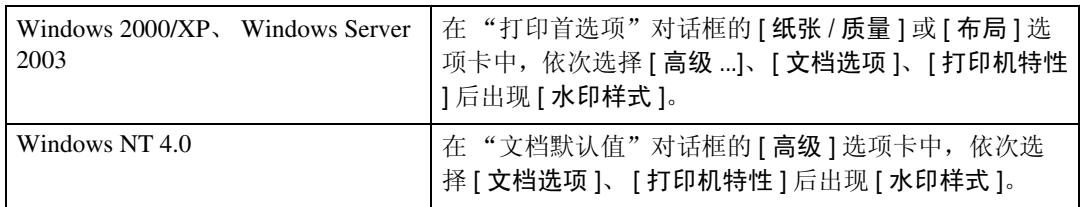

## 注

❒ 在 Windows 95/98/Me、Mac OS 或者 Mac OS X 下使用此功能时,请参见打印机 驱动程序 "帮助"。下面将针对 Windows 2000/XP、 Windows Server 2003 和 Windows NT 4.0 系统对该步骤进行介绍。

# 抖动

<span id="page-81-0"></span>使用此功能可设定 "图像渲染"模式。

下表显示了可以选择此功能的选项卡或菜单。

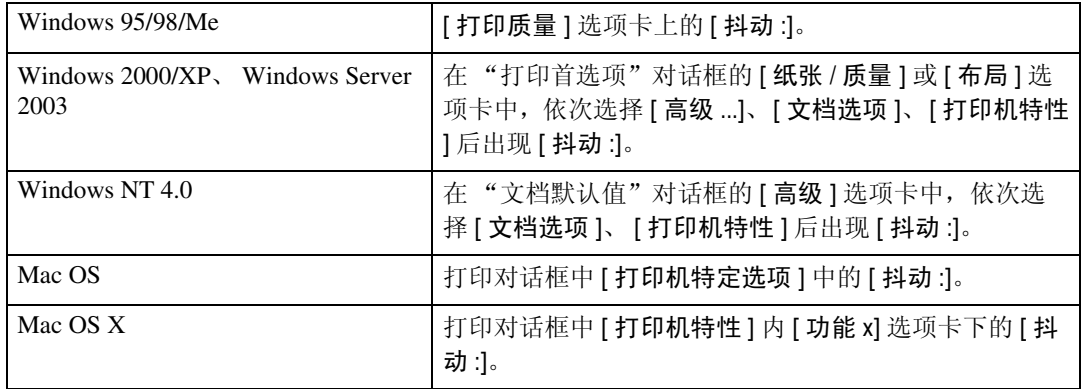

您可以选择下列各项:

#### ❖ 自动

使用此设定值可根据要打印文档的外观来自动配置最佳的抖动方法。

❖ 图片

使用相应的图片模式进行抖动。

#### ❖ 文本

使用相应的文本模式进行抖动。

#### ❖ 用户设定

使用此设定值将打印应用程序中设定为半色调的图像。

**3**

### 图像平滑

<span id="page-82-0"></span>使用此功能可选择图像平滑类型。

下表显示了可以选择此功能的选项卡或菜单。

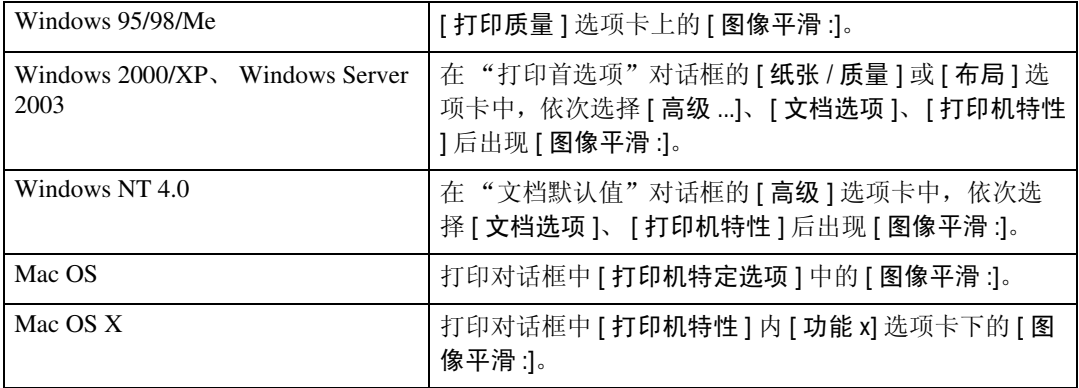

#### ❖ 关

禁用图像平滑。

#### ❖ 开

无条件地执行图像平滑。

#### ❖ 自动

对分辨率比打印机支持的分辨率低 25% 的图像将自动执行图像平滑。

#### ❖ 小于 90 ppi - 小于 300 ppi

只有当图像分辨率(每英寸的像素个数)低于您在列表中选择的相应数值时才 执行图像平滑。

### 注

- □ 如果选择了 [ 自动 ], 数据处理可能耗时很长。
- □ 若将 [ 图像平滑 :] 用于屏蔽图像, 此功能可能会对打印效果造成不良影响。

# <span id="page-84-0"></span>4.Printer Utility for Mac

使用 Printer Utility for Mac, 您可以执行下载字体和更改打印机名称等操作。

# 安装 Printer Utility for Mac

按照以下步骤将 Printer Utility for Mac 安装在机器上。

重要信息

□ 如果 Macintosh 和打印机通过 USB 连接, 则不能使用 Printer Utility for Mac。

 $\mathbf 1$  启动 Mac OS。

2 将光盘插入光盘驱动器。

将出现光盘图标。

2 双击光盘图标。

将显示光盘上的内容。

 $\Omega$  双击 [Mac OS] 文件夹。

在 Mac OS  $X \top$ , 双击 [Mac OS X] 文件夹。

■ 双击光盘中的 [PS Utility] 文件夹, 然后将 [Printer Utility for Mac] 文件拖放到 Macintosh 硬盘。

□ 将光盘图标拖放到 [ 废纸篓 ], 弹出光盘。

Printer Utility for Mac 即安装。

注

- ❒ Printer Utility for Mac 包含在标记有 "Printer/Scanner Drivers, Utilities and Manuals"的光盘上。
- ❒ Printer Utility for Mac需要Mac OS 8.1或更高版本。(支持Mac OS X Classic运 行环境)。
- ❒ Printer Utility for Mac 不能使用 Mac OS X (本地模式)。

# 启动 Printer Utility for Mac

以下说明介绍了启动 Printer Utility for Mac 的方法。

### Mac OS

### 重要信息

❒ 启动Mac打印机实用程序之前,请确保Apple菜单上[选配器]中选择了打印机。

**1** 双击 Printer Utility for Mac 图标。 出现 [Printer Utility for Mac] 对话框。

2 单击 [ 确定 ]。 Printer Utility for Mac 需要几秒钟才能启动。

### Mac OS X

A 双击 Printer Utility for Mac 图标。 出现 [Printer Utility for Mac] 对话框。

2 单击 [ 确定 ]。

 $\bm{\Sigma}$  在 [ 可用打印机: ] 框中, 选择您要使用的打印机。 如果您更改区域,请在 [可用网络区域: ]中选择名称。 如果您要更改打印机,则单击 Printer Utility for Mac 菜单上的 [ 选择打印机 ...]。

### 4 选择要使用的打印机。

Printer Utility for Mac 需要几秒钟才能启动。

 $\overline{\mathbf{5}}$  单击 [选择]。

# Printer Utility for Mac 功能

下面介绍 Printer Utility for Mac 的各项功能。

#### ❖ 文件菜单

- <span id="page-86-0"></span>• [ 下载 PS 字体 ...] 将字体 (PostScript Type 1) 下载到打印机。请参见第 80 页 " [下载](#page-87-0) PS 字体 " 。
- [ 显示打印机字体 ...] 显示和删除打印机内存中的字体。请参见第 81 页 " [显示打印机字体](#page-88-0) " 。
- [ 初始化打印机硬盘 ...] 此功能无法使用。
- [ 页面设置 ...] 设定纸张尺寸以打印"打印机字体目录"和"打印机字体样本"。请参见 第 81 页 " [页面设置](#page-88-1) " 。
- [ 打印字体目录 ...] 打印可用字体的名称。请参见第 82 页 " [打印字体目录](#page-89-0) " 。
- [ 打印字体样本 ...] 打印字体的样本。请参见第 82 页 " [打印字体样本](#page-89-1) " 。
- [ 重命名打印机 ...] 通过 Appletalk 查看时更改显示的打印机名称。请参见第 82 页 " [重命名打](#page-89-2) [印机](#page-89-2) " 。
- [ 重新启动打印机 ] 重新启动打印机。请参见第 83 页 " [重新启动打印机。](#page-90-0) " 。

#### ❖ 实用程序菜单

- [ 下载 PostScript 文件 ...] 下载 PostScript 文件。请参见第 83 页 " 下载 [PostScript](#page-90-1) 文件 " PostScript。
- [ 选择区域 ...] 通过 Appletalk 更改打印机所属的区域。请参见第 84 页 " [选择区域](#page-91-0) " 。
- [ 显示打印机状态 ...] 显示打印机的状态。请参见第 85 页 "[显示打印机状态](#page-92-0) "。
- [ 启动对话控制台 ...] 创建和编辑 PostScript 文件, 然后将其下载到打印机。请参见第 85 页 "启 [动对话控制台](#page-92-1) " 。

### <span id="page-87-1"></span><span id="page-87-0"></span>下载 PS 字体

您可以将 PS 字体下载到打印机内存。

#### 重要信息

- □ 下面的下载字体步骤假设您是系统管理员。如果不是,请确保咨询您的系统管 理员。
- □ 打印机重新启动后, 它的所有设定值都将恢复到默认值。
- ❒ 请确认 Mac OS 和打印机通过 Appletalk 连接。
- □ 下载过程中, 切勿关闭电源开关、操作面板以及打开或关闭机盖。
- $\blacksquare$  在 [ 文件 ] 菜单中, 选择 [ 下载 PS 字体 ...]。

#### $2$  单击 [ 添加到列表 ]。

即出现用于选择字体的对话框。

- 单击以选择所需的字体文件, 然后单击 [ 打开 ]。 显示可选择的字体名称列表。
- 添加完要下载的所有字体后,单击 [ 确定 ]。 在 Mac OS X 下单击 [ 选择 ]。 出现要下载的已选字体的对话框。
- $\overline{5}$  单击 [ 下载 ]。

字体开始下载,并显示下载状态。

F 操作完成消息出现后,请单击 [ 确定 ]。

### ■ 单击 [ 取消 ]。

- 注
- ❒ 某些字体可能无法下载。
- □ 在下载之前, 请阅读与要使用的字体相关的文档。

### <span id="page-88-0"></span>显示打印机字体

您可以显示当前下载到打印机的可用字体。打印机内存中的字体可以显示出来。

 $\Box$  在 [ 文件 ...] 菜单中, 选择 [ 显示打印机字体 ...]。

<span id="page-88-3"></span>出现一个对话框。

- $\mathbf 0$  选择 [ 打印机内存 ]。
- $3$  单击 [ 确定 ]。
	- 注
	- ❒ 以斜体显示的字体是默认字体。

### 删除字体

<span id="page-88-2"></span>您可以从打印机内存中删除字体。

#### ●●重要信息

- ❒ 不能删除以斜体显示的字体。
- 1 在 [ 文件 ] 菜单中, 选择 [ 显示打印机字体 ]。 出现一个对话框。
- 2 选择 [ 打印机内存 ]。
- C 选择要删除的字体。
- $\Box$  单击 [ 删除 ]。 将出现确认消息。
- $\bm{\mathrm{S}}$  请确认您要删除的字体,以及要删除的字体所在打印机的名称。
- $\overline{\mathbf{G}}$  单击 [ 继续 ], 然后单击 [ 确定 ]。
- G 单击 [ 确定 ]。

### <span id="page-88-4"></span><span id="page-88-1"></span>页面设置

您可以设定用来打印 "打印字体目录"和 "打印字体样本"的纸张尺寸。

 $\Box$  在 [ 文件 ] 菜单中, 选择 [ 页面设置 ...]。

2 选择纸张尺寸。

### <span id="page-89-0"></span>打印字体目录

<span id="page-89-3"></span>打印打印机中可用字体的名称。

■ 在 [ 文件 ] 菜单中, 选择 [ 打印字体目录 ]。

2 单击 [ 打印 ]。

注

<span id="page-89-4"></span>□ 将使用在 [ 页面设置 ] 中选择的纸张。

### <span id="page-89-1"></span>打印字体样本

您可以打印已下载到内存的字体样本。

 $\Box$  在 [ 文件 ] 中, 选择 [ 打印字体样本 ...]。

2 单击 [ 打印 ]。

注

□ 使用在 [ 页面设置 ] 中选择的纸张打印。

### <span id="page-89-2"></span>重命名打印机

<span id="page-89-5"></span>您可以在 Appletalk 中更改显示的打印机名称。如果在网络中连接了多台打印机, 应分别指定不同的名称以便识别它们。如果多台打印机的名称相同, 在 [ 选配器 ] 中的打印机名称旁边会显示一个数字。

#### 重要信息

❒ 最多可输入 31 个数字和字母。

❒ 不要使用如 "\*"、":"、"="、"@"、"~"等符号。

#### Mac OS

■ 在 [ 文件 ] 菜单中, 单击 [ 重命名打印机 ...]。

2 在 [ 新名称: ]字段中输入新名称。

C 单击 [ 重命名 ]。

打印机名称被更改。

1 单击 [ 确定 ]。

 $\overline{5}$  在 Apple 菜单中, 单击 [选配器]。

 $\overline{6}$  单击 [AdobePS] 图标。

■ 选择您更改名称的打印机,然后关闭 [选配器 ] 对话框。 如果有多个 Appletalk 区域,请选择设备所属的区域。

#### Mac OS X

- $\Box$  在 [ 文件 ] 菜单中,单击 [ 重命名打印机 ...]。
- 2 在 [新名称: ]字段中输入新名称。

### C 单击 [ 重命名 ]。

- 打印机名称被更改。
- $\Box$  单击 [ 确定 ]。
- **5** 在 [Printer Utility for Mac] 菜单中, 单击 [ 选择打印机 ...]。
- $\overline{\mathbf{G}}$  在 [ 可用网络区域: ] 列表中, 选择使用的 Macintosh 的区域。

■ 在 [ 可用打印机: 1列表中, 选择您更改名称的打印机, 然后单击 [ 选择 ]。

### <span id="page-90-0"></span>重新启动打印机

<span id="page-90-3"></span>您可以重新启动打印机。

- 1 在 [ 文件 ] 菜单中, 选择 [ 重新启动打印机 ]。
- 2 确认屏幕上显示的消息,然后单击 [ 重新启动 ]。

打印机重新启动。

下载到打印机内存中的字体将被删除。

<span id="page-90-2"></span>打印机重新启动后,它的所有设定值都将恢复到默认值。

### <span id="page-90-1"></span>下载 PostScript 文件

可以将 PostScript 文件下载到打印机。

- $\Box$  在 [ 实用程序 ] 菜单中, 选择 [ 下载 PostScript 文件 ...]。
- 2 选择并单击要下载的文件名,然后单击 [ 打开 ]。
- $\overline{\textbf{E}}$  输入日志文件名称, 然后单击 [ 保存 ...]。 所选的文件被下载。

错误消息被记录到日志文件中。

### <span id="page-91-0"></span>选择区域

<span id="page-91-1"></span>可以通过 Appletalk 更改打印机所属的区域。

### 重要信息

❒ 请确认 Macintosh 和打印机通过 Appletalk 连接。

#### Mac OS

- 在 [ 实用程序 ] 菜单中, 单击 [ 选择区域 ...]。 会显示打印机所属的区域以及可用区域的列表。
- 2 选择要将打印机放置的区域,然后单击 [更改]。 将出现确认消息。
- C 单击 [ 继续 ]。

将出现确认消息。

- D 单击 [ 确定 ]。
- $\overline{5}$  在 Apple 菜单中, 单击 [ 选配器 ]。
- F 单击 [AdobePS] 图标。
- $\blacksquare$  在 [Appletalk 区域: ] 列表中, 选择您更改的区域。
- $\overline{\textbf{C}}$  在 [ 选择 PostScript 打印机: ] 列表中, 选择要使用打印机。
- $\Omega$ 关闭 [ 选配器 ] 对话框。

#### Mac OS X

- 在 [ 实用程序 ] 菜单中, 单击 [ 选择区域 ... ]。 会显示打印机所属的区域以及可用区域的列表。
- 2 选择要将打印机放置的区域,然后单击 [ 更改 ]。 将出现确认消息。
- $3$  单击 [ 继续 ]。

将出现确认消息。

- $\Box$  单击 [ 确定 ]。
- **5** 在 [Printer Utility for Mac] 菜单中, 单击 [ 选择打印机 ...]。
- $\overline{\mathbf{G}}$  在 [ 可用网络区域: 1列表中, 选择您更改的区域。
- 在 [ 可用打印机: 1列表中, 选择您使用的打印机型号, 然后单击 [ 选择 ]。

### <span id="page-92-0"></span>显示打印机状态

<span id="page-92-3"></span>您可以显示并确认打印机的当前状态。

- $\blacksquare$  在 [ 实用程序 ] 菜单中,选择 [ 显示打印机状态 ... ]。 即显示打印机的当前状态。
- 2 确认打印机的当前状态。

<span id="page-92-2"></span>您可以确认内存容量。您还可以确认打印机所属的区域。

C 单击 [ 确定 ]。

### <span id="page-92-1"></span>启动对话控制台

您可以创建和编辑用于打印的 PostScript 文件,然后将其下载到打印机。

#### 重要信息

□ 对于了解 PostScript 的用户, 建议使用"启动对话控制台"。

□ 请勿将 PostScript 文件以外的任何文件下载到打印机。

□ 如要使用"启动对话控制台",需自负相关责任。

■ 在 [ 实用程序 ] 菜单中, 选择 [ 启动对话控制台 ...]。 打开编辑屏幕。将出现对话控制台菜单栏。

### 2 在编辑器屏幕中,键入 PostScript 命令。

要编辑 PostScript 文件,请在 [ 文件 ] 菜单中选择 [ 打开 ], 将其打开。 您可以使用 [ 搜索 ] 菜单来搜索或替换字符串。

 $\bf{E}$  编辑完PostScript文件后, 请选择[控制台]菜单中的[下载顶部窗口], 开始打印。 PostScript 文件被发送到打印机。 根据您发送的PostScript文件,[打印机回复]或[打印机显示...]对话框会打开。

 $\Omega$  在 [ 控制台 ] 菜单中选择 [ 返回主菜单 ], 关闭 PostScript 文件。

# 索引

### A

安装 Adobe Type Manager, [53](#page-60-0) 安装 PostScript 3 打印机驱动程序和 PPD 文件, [51](#page-58-0) 安装 PPD 文件 , [56](#page-63-0) 安装屏幕字体 , [54](#page-61-0) 安装适用于 Mac 的打印机实用程序 , [77](#page-84-0)

#### D

打印机属性, PostScript 3, [43,](#page-50-0) [44,](#page-51-0) [46](#page-53-0), [48](#page-55-0) 打印模式 , [67](#page-74-0) 打印文档 , [63](#page-70-0) 打印字体目录 , [82](#page-89-3) 打印字体样本 , [82](#page-89-4) 抖动, [74](#page-81-0)

#### F

方向重叠 , [67](#page-74-1) 分辨率 , [66](#page-73-0) 分页 , [70](#page-77-0)

#### G

更改为 EtherTalk, [55,](#page-62-0) [59](#page-66-0)

#### M

Mac 打印机实用程序 , [82](#page-89-5), [84](#page-91-1) Mac OS, [51](#page-58-0), [52,](#page-59-0) [53,](#page-60-1) [54](#page-61-0) MacOS, [51](#page-58-1) Mac OS X, [56](#page-63-1), [57](#page-64-0), [58](#page-65-0) 目的地 , [71](#page-78-0)

#### P

匹配纸张 , [65](#page-72-0)

### Q

启动对话控制台 , [85](#page-92-2)

#### R

如何阅读本手册 , [1](#page-8-0)

#### S

删除字体 , [81](#page-88-2) 设定 PPD 文件 , [52](#page-59-0), [57](#page-64-0)

设定选购件 , [53,](#page-60-1) [57,](#page-64-1) [61](#page-68-0) 使用 Bonjour, [58](#page-65-1) 使用并行连接打印 , [34](#page-41-0) 使用蓝牙连接打印 , [38](#page-45-0) 使用 USB 安装打印机驱动程序 , [29](#page-36-0) 使用 USB 接口, [58](#page-65-0) 输入存储区 , [66](#page-73-1) 双面打印 , [68](#page-75-0) 水印 , [71](#page-78-1) 水印尺寸, [72](#page-79-0) 水印角度, [73](#page-80-0) 水印文本, [72](#page-79-1) 水印样式 , [73](#page-80-1) 水印字体, [72](#page-79-2)

#### T

图像平滑 , [75](#page-82-0)

#### W

Windows 2000, [34,](#page-41-0) [44](#page-51-0) Windows 95/98/Me, [43](#page-50-0) Windows NT 4.0, [48](#page-55-0) Windows Server 2003, [46](#page-53-0) Windows XP, [46](#page-53-0) 文档默认设定, PostScript 3, [48](#page-55-1)

#### X

下载 PostScript 文件 , [83](#page-90-2) 下载 PS 字体 , [80](#page-87-1) 显示打印机状态 , [85](#page-92-3) 显示打印机字体, [81](#page-88-3) 选择区域, [84](#page-91-1)

#### Y

页面设置 , [81](#page-88-4) 用户代码 , [64](#page-71-0) 用于 Mac 功能的打印机实用程序 , [79](#page-86-0)

#### Z

纸张尺寸, [65](#page-72-1) 纸张类型, [70](#page-77-1) 纸张选择, [64](#page-71-1) 重命名打印机 , [82](#page-89-5) 重新启动打印机。 , [83](#page-90-3) 作业类型 , [63](#page-70-1)

86 CH CH B843-7936

商标

Microsoft®、 Windows® 和 Windows NT® 是 Microsoft Corporation 在美国和 / 或其他国家的注册商标。

Adobe® 和 PostScript® 是 Adobe Systems Incorporated 的注册商标。

Apple、AppleTalk、EtherTalk、Macintosh、Mac OS 和 TrueType 是 Apple Computer, Inc. 在美国和其他国 家注册的商标。

BonjourTM 是 Apple Computer, Inc. 的商标。

Bluetooth<sup>®</sup> 字标和标识属 Bluetooth SIG, Inc. 所有, Ricoh Company, Ltd. 对此类标识的使用已经过许可。 本手册涉及的其他产品名称只用作识别目的,可能分别是相应公司的商标。这些标记的任何权利均不归 我们所有。

Windows 操作系统的正确名称如下所示:

- Windows<sup>®</sup> 95 的产品名称是 Microsoft<sup>®</sup> Windows 95。
- Windows® 98 的产品名称是 Microsoft® Windows 98。
- Windows® Me 的产品名称是 Microsoft® Windows Millennium Edition (Windows Me)。
- Windows® 2000 的产品名称如下: Microsoft® Windows® 2000 Professional Microsoft® Windows® 2000 Server Microsoft® Windows® 2000 Advanced Server
- Windows® XP 的产品名如下: Microsoft® Windows® XP Home Edition Microsoft® Windows® XP Professional
- Windows Server<sup>TM</sup> 2003 的产品名称如下所示:  $\text{Microsoft}^{\circledR}$  Windows  $\text{Server}^{\text{TM}}$  2003 Standard Edition Microsoft® Windows ServerTM 2003 Enterprise Edition
- Windows NT® 4.0 的产品名称如下所示 : Microsoft® Windows NT® Workstation 4.0 Microsoft® Windows NT® Server 4.0

PostScript 3 PostScript 3 补充说明

\*\*\*\*\*\*\*<br>\*\*\*\*\*\*\*<br>\*\*\*\*\*\*\*\*

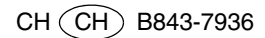